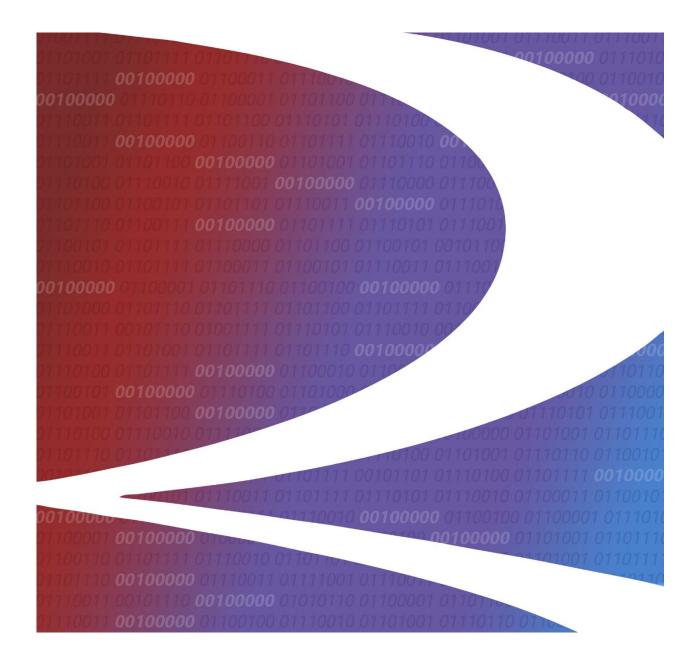

# **Equipment Advisory User Guide**

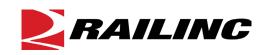

© 2022 Railinc. All Rights Reserved.

Last Updated: December 2022

Legal Disclaimer: Any actions taken in reliance on or pursuant to this document are subject to Railinc's Terms of Use, as set forth in <u>https://public.railinc.com/terms-use</u>, and all AAR rules.

# **Table of Contents**

| Learning about Equipment Advisory              | 4  |
|------------------------------------------------|----|
| Equipment Advisory Integrated System           | 5  |
| Related Documents                              |    |
| Process Flow                                   | 6  |
| User Roles                                     | 7  |
| General User Interface and System Requirements | 7  |
| Accessing the Railinc Customer Success Center  |    |
| Getting Started                                |    |
| Register to Use Railinc SSO                    |    |
| Requesting Equipment Advisory Access           |    |
| Logging In.                                    |    |
| Logging Out                                    |    |
| Create Advisory                                |    |
| Create Advisory                                |    |
| Preview                                        |    |
| Assign Equipment                               |    |
| Edit Advisory                                  |    |
| Assign Equipment after Submitting              |    |
| Create a Supplement                            |    |
| 11                                             |    |
| Create Private Advisory                        |    |
| Report Inspection                              |    |
| Report Inspections                             |    |
| 1. Enter Equipment IDs                         |    |
| 2. Validate Equipment IDs                      |    |
| 3. Enter Inspection Data                       |    |
| 4. Validate Inspections                        |    |
| 5. Submit Inspections                          |    |
| Report Inspections from a Query                |    |
| Query Equipment                                |    |
| Basic Equipment Query                          |    |
| Count Results                                  | 34 |
| Export to CSV                                  | 35 |
| Advanced Query                                 |    |
| Query Advisories                               |    |
| Basic Advisories Query                         |    |
| Count Results                                  |    |
| Attachments                                    |    |
| Attachments                                    |    |
| Adding Attachments                             |    |
| Viewing Attachments                            |    |
| Removing Attachments                           |    |
| Download a PDF                                 |    |
| Query Transaction Log                          |    |
| Basic Transaction Log Query                    |    |
| Rollback Inspection.                           |    |
| View Transaction Log Query Details             |    |
| Message Refresh                                |    |
| 5                                              |    |
| Configure Notifications                        |    |
| References                                     |    |
| Glossary                                       | 53 |
| Index                                          | 54 |
|                                                | -  |

# List of Exhibits

| Exhibit 1. Equipment Advisory Integrated System                       | 5   |
|-----------------------------------------------------------------------|-----|
| Exhibit 2. Equipment Advisory Business Process Flow                   |     |
| Exhibit 3. Equipment Advisory Request Permission Form for New Users   |     |
| Exhibit 4. Welcome Page for the Standard Query User                   | 9   |
| Exhibit 5. Equipment Advisory Main Menu for Regular Users             |     |
| Exhibit 6. Equipment Advisory Menu for Company Admin Authorized Users |     |
| Exhibit 7. Equipment Advisory Application Menu Functions              |     |
| Exhibit 8. Create Advisory                                            |     |
| Exhibit 9. Create Advisory Field Descriptions                         |     |
| Exhibit 10. EI Severity Codes                                         |     |
| Exhibit 11. Sample Advisory Prior to Preview                          |     |
| Exhibit 12. Sample Preview                                            |     |
| Exhibit 13. Preview Actions                                           |     |
| Exhibit 14. Advisory Published                                        |     |
| Exhibit 15. View Advisory                                             |     |
| Exhibit 16. Assign Equipment                                          |     |
| Exhibit 17. Enter Equipment IDs to Assign Equipment                   |     |
| Exhibit 18. Assign Equipment after Validation                         |     |
| Exhibit 19. Equipment Successfully Assigned Message                   |     |
| Exhibit 20. Advisory Letter with Equipment IDs                        |     |
| Exhibit 21. Select Advisory by Notice                                 |     |
| Exhibit 22. Create Supplement Advisory                                |     |
|                                                                       |     |
| Exhibit 23. Create Supplement Preview                                 |     |
| Exhibit 24. Supplement Published Confirmation                         |     |
| Exhibit 25. View of Published Supplement                              |     |
| Exhibit 26. Changing Assigned Mark                                    |     |
| Exhibit 27. Create Private Advisory                                   |     |
| Exhibit 28. Check Private Advisory in Queries                         |     |
| Exhibit 29. Report Inspections                                        |     |
| Exhibit 30. Report Inspections after entering Equipment ID            |     |
| Exhibit 31. Report Inspection after Validation                        |     |
| Exhibit 32. Report Inspections Eligible Equipment                     | 28  |
| Exhibit 33. Activity Codes and Definitions                            |     |
| Exhibit 34. Report Inspections Validated                              |     |
| Exhibit 35. Report Inspections Successful Submission                  |     |
| Exhibit 38. Basic Equipment Query                                     | .32 |
| Exhibit 39. Equipment Basic Search Field Descriptions                 |     |
| Exhibit 40. Select Advisory Numbers                                   |     |
| Exhibit 41. Query Equipment Action Buttons                            |     |
| Exhibit 42. Equipment Query Search Results                            |     |
| Exhibit 43. Equipment Query Count Results                             |     |
| Exhibit 44. File Download                                             |     |
| Exhibit 45. CSV file opened in Excel                                  |     |
| Exhibit 46. Advanced Query Fields                                     |     |
| Exhibit 47. Query Advisories Basic Query With Defaults                |     |
| Exhibit 48. Advisories Basic Search Field Descriptions                |     |
| Exhibit 49. Query Advisories Action Buttons                           |     |
| Exhibit 50. Query Advisories Search Results                           | 39  |
| Exhibit 51. Advisory View of Equipment Instruction                    |     |
| Exhibit 52. Advisory View Processing Options                          |     |
| Exhibit 53. Count Results for Advisory View                           | 41  |

| Exhibit 54. Attachments                                        | .41 |
|----------------------------------------------------------------|-----|
| Exhibit 55. Select File                                        | .42 |
| Exhibit 56. File Attached Prior to Upload                      | .42 |
| Exhibit 57. File Upload Success Message                        | .42 |
| Exhibit 58. Attachments with a Single File Attached            | .43 |
| Exhibit 59. Print or Download a PDF                            | .44 |
| Exhibit 60. Transaction Log Defaults and Advisory Number Entry | .44 |
| Exhibit 61. Transaction Log Query Results                      | .45 |
| Exhibit 62. Transaction Log Query for Inspection Rollback      |     |
| Exhibit 63. Rollback Message                                   | .46 |
| Exhibit 64. Transaction Log Details - Inspection               |     |
| Exhibit 65. Message Refresh Requested                          | .48 |
| Exhibit 66. Message Refresh Count                              | .49 |
| Exhibit 67. Message Refresh Finished                           |     |
| Exhibit 68. Configure Tickler Emails                           | .51 |
| Exhibit 69. Configure Tickler Emails                           |     |
| Exhibit 70. Equipment Advisory User Guide                      | .52 |

#### Learning about Equipment Advisory

Equipment Advisory (formerly Early Warning) is a web-based application that enables the rail industry to identify mechanical problems on rail equipment that could impact the safe movement or handling of the equipment. Authorized users can create Equipment Instructions (EI), Informational Notice (IN) and Special Handling (SH) advisories, issue supplements to advisories, assign equipment to advisories, report inspections and repairs for equipment, and perform queries of advisories and equipment.

This system consists of three processes:

- The *first process* is the creation of an EI/IN/SH advisory. The EI/IN/SH advisory provides the rail industry a description of the mechanical problem, its severity, and other information applicable to the advisory. When the initial advisory is updated to provide additional information about the mechanical problem, a supplemental advisory is created. Supplemental advisories are inclusive and supersede all prior advisories. The Association of American Railroads (AAR), Safety & Operations Department is responsible for the creation of EI/IN/SH and Supplemental advisories.
- The *second process* is the assignment of equipment to the EI/IN/SH advisory identified by the industry as having the applicable mechanical problem. The authority to assign equipment to an advisory is determined by the AAR Safety & Operations Department when the EI/IN/SH advisory is created. The AAR Safety & Operations Department personnel may permit equipment owners or specific companies to assign equipment to the advisory or restrict the assignments to AAR Safety & Operations Department personnel. The Umler Component Registry can automate the assignment of equipment to component-related advisories by associating a Component Registry recall query with an EI/IN/SH advisory.
- The *third process* is locating the equipment and performing the work defined in the EI/IN/SH. If the work cannot be done at its present location, a preliminary inspection may be reported to the system. A preliminary inspection provides a 'movement' status of the equipment (i.e., car moving to shop). Once the defined work on the equipment is performed, a final inspection is reported to the system and the equipment is removed from the EI/IN/SH advisory.

Equipment Advisory enables the creation of the EI/IN/SH advisory, the assignment of equipment to the advisory, and the reporting of inspections and repairs performed on the equipment. The system includes a set of notifications to alert users when EI/IN/SH advisories have been created, when their equipment has been added to or removed from an advisory, and when an advisory is approaching escalation. Additionally, users have the ability to interact with Equipment Advisory via Web Services, enabling them to perform queries of the system and report equipment inspections.

Equipment Advisory automatically distributes updated information via XML outbound messages to rail industry subscribers. A subscriber to these messages may receive all updates to the Equipment Advisory system (known as broadcast messages) or they may elect to receive only updates on their equipment (known as direct addressed messages).

There is also an Equipment Advisory batch message system, which may be used as an alternative for reporting updates to the Equipment Advisory system. The Equipment Advisory batch message

system processes inbound Equipment Advisory assignment and inspection messages and distributes the updated information via XML outbound messages to rail industry subscribers.

Although the batch message system processes inbound Equipment Advisory assignments and inspections, it does not accept inbound EI/IN/SH advisories. EI/IN/SH advisories can only be created by the AAR using the Equipment Advisory user interface as described in this document.

Additional processing is required in the Equipment Advisory batch system. The batch processing must edit the inbound message to ensure the message is formatted properly. As part of this process, if errors are found in the inbound message structure, the originator/submitter of the message may elect to receive Envelope Error Messages, which identify applicable errors. For example, if the detail count defined in the summary record did not match with the accumulated system count, an envelope error message would be generated. Although receipt of this message is optional, it is highly recommended that all submitters of inbound messages request receipt of this message to ensure proper handling of the inbound message.

Inbound message submitters may also elect to receive Acknowledgment Messages. An Acknowledgement Message is returned to the originator of the inbound message acknowledging that Equipment Advisory received the inbound message.

### **Equipment Advisory Integrated System**

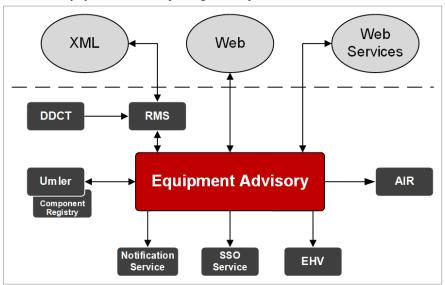

Exhibit 1. Equipment Advisory Integrated System

# **Related Documents**

- AAR Office Manual Rule 125—Order via http://www.aarpublications.com/.
- <u>Component Tracking User Guide</u>.
- *Equipment Advisory User Guide*—Available from the References menu item in Equipment Advisory.
- *Equipment Advisory XML* and *Equipment Advisory Web Services Documentation*—Contact the Railinc Customer Success Center (CSC): call (877) 724-5462 or email csc@railinc.com to request these documents.

# **Process Flow**

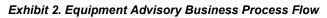

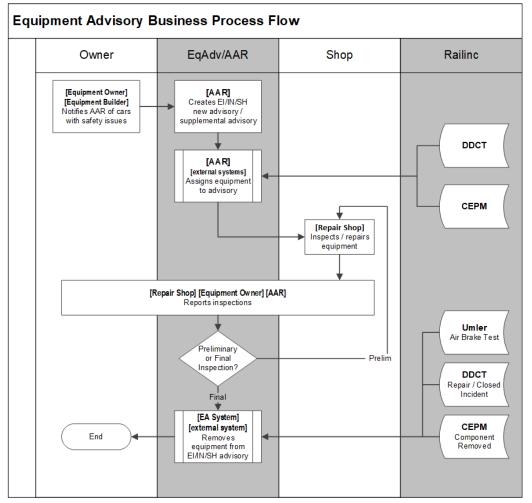

#### **User Roles**

Equipment Advisory enables Query users to:

- Query existing EI/IN/SHs (<u>Exhibit 3</u>)
- View Transaction Logs and details
- View Configure Notifications and edit email addressees
- View User documentation

Equipment Advisory enables Report Inspections users to:

- Query existing EI/IN/SHs
- View Transaction Logs and details
- View Configure Notifications and edit email addressees
- View User documentation
- Report Inspections for EI/IN/SHs (including backouts and equipment unassignments)

Equipment Advisory enables Company Administrators users to:

- Query existing EI/IN/SHs
- View Transaction Logs and details
- Report Inspections for EI/IN/SHs (including backouts and equipment unassignments)
- View Configure Notifications and edit email addressees
- View User documentation
- Assign other SSO users *within their company* (except themselves) Equipment Advisory tasks in SSO:
  - Query (shown for new users only)
  - Assigning Equipment to advisories
  - Reporting Inspections (includes backing out inspections and unassigning equipment via inspection reporting interface)
  - Creating Advisories (includes creating supplements and working with attachments, but does NOT include assigning equipment to those advisories)
  - Create other Company Admins (e.g., a company admin backup)

#### **General User Interface and System Requirements**

General user interface information (typical keyboard selection equivalents and shortcuts), as well as system requirements are available in the *<u>Railinc UI Dictionary</u>*.

Note: Mandatory fields are indicated with an asterisk (\*).

# Accessing the Railinc Customer Success Center

The Railinc Customer Success Center provides reliable, timely, and high-level support for Railinc customers. Representatives are available to answer calls and respond to emails from 7:00 a.m. to 7:00 p.m. Eastern time, Monday through Friday, and provide on-call support via pager for all other hours to ensure support 24 hours a day, 7 days a week. Contact us toll-free by phone at 877-RAILINC (1-877-724-5462) or send an email directly to csc@railinc.com.

### **Getting Started**

The Equipment Advisory application is accessed using the Railinc Single Sign-On (SSO), a web application that provides convenient access to a variety of Railinc products. If you have an SSO login, go to the Railinc portal at <u>https://public.railinc.com/</u> and log into SSO by selecting the **Customer Login** link in the top right corner. Enter your user ID and password in the fields and select **Sign In**.

# **Register to Use Railinc SSO**

Each Equipment Advisory user must register to use Railinc Single Sign-On. Refer to the <u>Railinc</u> <u>Single Sign-On User Guide</u> for detailed instructions.

Once your SSO registration is complete, you must request access to Equipment Advisory within SSO.

### **Requesting Equipment Advisory Access**

After authorization to use Railinc SSO is received, you must request general access to Equipment Advisory with a specified Company ID by following instructions in the <u>Railinc Single Sign-On</u> <u>User Guide</u>.

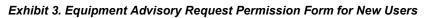

| ipment Advisory - AWS<br>Early Warning                                                                                                    |                                                                                 |                                             |
|----------------------------------------------------------------------------------------------------|---------------------------------------------------------------------------------|---------------------------------------------|
| 1 Select Roles                                                                                                    | 2 Confirm                                                                       | 3 Done                                      |
| Equipment Advisory Query (MARK required)                                                                                                    |                                                                                 |                                             |
| General access to Equipment Advisory.                                                                                                    |                                                                                 |                                             |
| Equipment Advisory Rept Inspections (MARK req<br>Equipment Advisory Report Inspections. Granted by a<br>allows removal of incorrectly assigned equipment. | uired )<br>an application or company administrator to permit a user to report a | and back out inspections on equipment. Also |
| omments                                                                                                    |                                                                                 |                                             |
|                                                                                                    |                                                                                 | Return Next                                 |

Once you receive an email notification that access has been granted to Equipment Advisory, you can then log on and begin using Equipment Advisory.

# Logging In

To log into Equipment Advisory:

- 1. Open your internet browser and enter <u>https://public.railinc.com</u> to open the Railinc website.
- 2. Select the **Customer Login** link in the upper right of the page. The Account Access page is displayed.
- 3. Enter your User ID and Password. Select Sign In. The Railinc Launch Pad is displayed.

**Note:** For more information about the Launch Pad, refer to the <u>*Railinc Single Sign-On User</u></u> <u><i>Guide*</u>.</u>

4. In **My Applications**, select **Equipment Advisory**. The Equipment Advisory Welcome page is displayed (<u>Exhibit 4</u>).

Exhibit 4. Welcome Page for the Standard Query User

| P R  | AILING         | Equipment Advisory                                                                                |                                                                            |                                                                                         |                                                                                              |                                                                                                    | Launch Pad 🗸                              | Sign Out |
|------|----------------|---------------------------------------------------------------------------------------------------|----------------------------------------------------------------------------|-----------------------------------------------------------------------------------------|----------------------------------------------------------------------------------------------|----------------------------------------------------------------------------------------------------|-------------------------------------------|----------|
| Home | Report Inspect | ion Query Equipment                                                                               | Query Advisories                                                           | Query Transaction Log                                                                   | Configure Notifications                                                                      | References 🔻                                                                                                    |                                           |          |
|      |                |                                                                                                   |                                                                            | Welcome                                                                                 | to Equipment Adviso                                                                          | ory                                                                                                    |                                           |          |
|      |                | handling of the equipmen<br>Advisory notices, issue su<br>equipment.<br>A single source for accur | it. The system is a web<br>pplements to notices,<br>ate, up-to-date notice | -based application that all<br>assign equipment to notice<br>data, Equipment Advisory e | ows the AAR staff a graphici<br>es, report inspections and re<br>enables easy inspection and | ns on rail equipment which could imped<br>al interface to create Equipment Advisor<br>pairs for equipment, and perform quer<br>repair reporting and includes features<br>System via TRAIN II and web services. | ry and Maintenance<br>ries of notices and |          |
|      |                | News and Updates                                                                                  |                                                                            |                                                                                         |                                                                                              |                                                                                                    |                                           |          |
|      |                | Release: 1.0.1 Equipment Advisory                                                                 |                                                                            |                                                                                         |                                                                                              |                                                                                                    |                                           |          |

The main menu is displayed (<u>Exhibit 5</u> or <u>Exhibit 6</u>). Continue by selecting a menu item (see <u>Exhibit 7</u>).

Exhibit 5. Equipment Advisory Main Menu for Regular Users

|      | BAILINC Equi      | pment Advisory  |                  |                       |                         |              |
|------|-------------------|-----------------|------------------|-----------------------|-------------------------|--------------|
| Home | Report Inspection | Query Equipment | Query Advisories | Query Transaction Log | Configure Notifications | References 🗸 |
|      |                   |                 |                  |                       |                         |              |

Exhibit 6. Equipment Advisory Menu for Company Admin Authorized Users

|      | EAILINC Equ     | ipment Advisory         |                   |                 |                  |                       |                 | Launch Pad 🗸            | Sign Out     |
|------|-----------------|-------------------------|-------------------|-----------------|------------------|-----------------------|-----------------|-------------------------|--------------|
| Home | Create Advisory | Create Private Advisory | Report Inspection | Query Equipment | Query Advisories | Query Transaction Log | Message Refresh | Configure Notifications | References - |

The Equipment Advisory Welcome page can have the following menu items:

#### Exhibit 7. Equipment Advisory Application Menu Functions

| Home                      | Returns to your Home Page from anywhere in the application.                               |
|---------------------------|-------------------------------------------------------------------------------------------|
| Create Advisory           | Opens the Create Advisory form.                                                           |
| Create Private Advisory   | Opens the Create Private Advisory form for your mark only.                                |
| Report Inspection         | Opens the Report Inspections form.                                                        |
| Query Equipment           | Opens the Query Equipment Search.                                                         |
| Query Advisories          | Opens the Query Advisories Search.                                                        |
| Query Transaction Log     | Opens the Transaction Log Search.                                                         |
| Configure Notifications   | Opens Configure Notifications to set up email ticklers.                                   |
| <u>References</u>         | Opens a list of available training materials including the Equipment Advisory User Guide. |
| Noto: Manu antentania has | ad on valo based normalizations superiod by the Dailing Application                       |

**Note:** Menu content varies based on role-based permissions granted by the Railinc Application SSO Administrator. See the Company SSO Administrator to request additional permissions beyond Query.

# Logging Out

Select the Launch Pad link to end an Equipment Advisory session. You are returned to the Launch Pad, but you are still signed in.

To close one SSO application when multiple applications are open in separate browser windows, close the unwanted session window by selecting the Launch Pad link or X. Do NOT select the Sign Out link—it ends the entire Single Sign On session (and *all* open SSO applications).

# **Create Advisory**

Only users authorized to create and maintain equipment advisories in SSO can perform these processes. If you are authorized, the **Create Advisory** menu item is displayed (<u>Exhibit 5</u>).

Authorized users can create equipment advisories, including the following:

- <u>Create Advisory</u>
- <u>Preview</u>
- <u>Assign Equipment</u>—This is not required for Component Registry Advisories to be associated with a Component Registry Recall Query.
- Edit Advisory
- Assign Equipment after Submitting
- Create a Supplement

### **Create Advisory**

Use the following procedure to create an advisory that is visible to all companies. To create a private advisory that is only visible to your company, use <u>Create Private Advisory</u>.

1. Select **Create Advisory** on the main menu. The Create Advisory form is displayed (<u>Exhibit</u> <u>8</u>).

#### Exhibit 8. Create Advisory

| Advisory Title *  Advisory Title *  Advisory Tit | structions 💌       |                                 |               |        |                              |           |   |
|----------------------------------------------------------------------------------------------------|--------------------|---------------------------------|---------------|--------|------------------------------|-----------|---|
| B Equipment Instructions sor. Level   B Equipment Instructions return of the function of the function of                                                       | structions 👻       |                                 |               |        |                              |           |   |
| Addition PDF File (3.5 MB max)* If Number* 1/14/2021   Escalation Method Image Proved * Image Proved * Image Proved *   Image Proved * Image Proved * Image Proved * Image Proved *   Image Proved *<                                                                                                    |                    | Sev. Level 🖌 A1                 |               |        | Component Registry No        | otice     |   |
| Exclusion from A2 to A1 Interview of a set of a set of                      | (3.5 MB max) *     | File Number *                   |               |        |                              |           | 1 |
| Excelation from A2 to A1 Indextor how Yes Proof Yes Proof Yes                                                                                                    | nod                |                                 |               |        |                              |           |   |
| Exclation from A1 to XX 90 12 Days -   Equipment Priority Score Factors Commodity   Hazmat Score (0-100) 12   Non Hazmat Score (0-100) 12   Score (0-100) 12   Car Type Select Car Type Score (0-100)   Last Mvmt 0-99 days Score (0-100)   11+ days Score (0-100) 12   11+ days Score (0-100) 12   Initial Escalation Initial Prioritization   Initial Escalation Delay (days) Score (0-100) 12   Assign / Report State Asag Reporter Marks   Final Inspection Marks Carl Type                                                                                                    |                    |                                 | Quota Amount  | ٠      |                              |           |   |
| Commodity       Hazmat       Score (0-100)       Image         Non Hazmat       Score (0-100)       Image         Car Type       Select Car Type       Score (0-100)       Image         Last Mvmt       0-99 days       Score (0-100)       Image         10-180 days       Score (0-100)       Image         11-180 days       Score (0-100)       Image         11-180 days       Score (0-100)       Image         11-181 days       Score (0-100)       Image         11-181 Prioritization       Image       Score (0-100)       Image         Max Percent By Road       Score (0-100)       Image       Image         Assign / Report       Sect Assig Reporter Marks *       Score (0-100)       Image         Assign / Report       Sect Assig Reporter Marks *       Score (0-100)       Image         Assign / Report       Sect Assig Reporter Marks *       Score (0-100)       Image         Assign / Report       Sect Assig Reporter Marks *       Score (0-100)       Image         Assign / Report       Sect Assig Reporter Marks *       Score (0-100)       Image         Assign / Report       Sect Assig Reporter Marks *       Score (0-100)       Image         Assign / Report       Sect Assig Reporter Marks *                                                                                                    | 1 to XX            |                                 |               | •      |                              |           |   |
| Hazmat Score (0-100)   Non Hazmat Score (0-100)   Non Hazmat Score (0-100)   Select Car Type Score (0-100)   Last Mvmt 0-99 days   0-99 days Score (0-100)   91-180 days Score (0-100)   181+ days Score (0-100)   181+ days Score (0-100)   181+ days Score (0-100)   Initial Escalation Initial Prioritization   Initial Escalation Max Percent By Road   Score (0-100) Score (0-100)   Assign / Report Sever (0-100)   Assig Reporter Marks Sever (0-100)   Final Inspection Marks Open                                                                                                    | rity Score Factors |                                 |               |        |                              |           |   |
| Car Type Select Car Type   Last Mvmt 0-99 days   0-99 days Score (0-100)   91-180 days Score (0-100)   181+ days Score (0-100)   181+ days Score (0-100)   181+ days Score (0-100)   Initial Escalation Initial Prioritization   Max Percent By Road Score (0-100)   Assign / Report Steet Assg Reporter Marks *   Assg Reporter Marks Steet Assg Reporter Marks *   Final Inspection Marks Open                                                                                                    |                    | Hazmat                          | Score (0-100) | ٥      |                              |           |   |
| Last Mvmt 0-99 days Score (0-100) 1 91-180 days Score (0-100) 1 1 181+ days Score (0-100) 1 181+ days Score (0-100) 1 181+ days Score (0-100) 1 181+ days Score (0-100) 1 181+ days Score (0-100) 1 1 181+ days Score (0-100) 1 1 181+ days Score (0-100) 1 1 181+ days Score (0-100) 1 1 18 181+ days Score (0-100) 1 1 18 18 18 18 18 18 1 1 1 1 1 1 1 1                                                                                                    |                    | Non Hazmat                      | Score (0-100) | \$     |                              |           |   |
| 0-99 days     Score (0-100)       91-180 days     Score (0-100)       91-180 days     Score (0-100)       181+ days     Score (0-100)       181+ days     Score (0-100)       181+ days     Score (0-100)       181+ days     Score (0-100)       181+ days     Score (0-100)       181+ days     Score (0-100)       181+ days     Score (0-100)       Initial Escalation     Max Percent By Road       Score (0-100)     Score (0-100)       Assign / Report     Score (0-100)       Assign / Report     Select Assg Reporter Marks *       Assg Reporter Marks     Score (0-100)       Final Inspection Marks     Select Final Inspection Marks *       Open     There Final Inspection Marks                                                                                                    |                    | Select Car Type 👻               | Score (0-100) | \$     |                              |           |   |
| Initial Escalation       181+ days       Score (0-100)       Imitial Prioritization         Initial Prioritization       Initial Prioritization       Imitial Escalation Delay (days)       Score (0-100)         Initial Escalation Delay (days)       Score (0-100)       Imitial Escalation Delay (days)       Score (0-100)         Assign / Report       Select Assg Reporter Marks *       Imitial Escalation Delay (days)       Score (0-100)         Final Inspection Marks       Select Final Inspection Marks *       Imitial Escalation Delay (days)       Enter Assg Reporter Marks                                                                                                    |                    | 0-99 days                       | Score (0-100) | ٥      |                              |           |   |
| Initial Escalation Initial Prioritization Max Percent By Road Score (0-100)  Axsign / Report Assign / Report Assign Area Select Assg Reporter Marks * AAR Only Final Inspection Marks Copen Enter Assg Reporter Marks * Enter Final Inspection Marks Enter Final Inspection Marks                                                                                                    |                    | 91-180 days                     | Score (0-100) | \$     |                              |           |   |
| Assign / Report Assg Reporter Marks Final Inspection Marks Open                                                                                                    |                    | 181+ days                       | Score (0-100) | ٥      |                              |           |   |
| Assign / Report Assg Reporter Marks Final Inspection Marks Open                                                                                                    |                    | Initial Prioritization          |               |        |                              |           |   |
| Assign / Report Assg Reporter Marks Assg Reporter Marks AAR Only  Final Inspection Marks Deen Enter Assg Reporter Marks Enter Assg Reporter Marks Enter Assg Reporter Marks Enter Final Inspection Marks                                                                                                    |                    | Max Percent By Road             | Score (0-100) | \$     |                              |           |   |
| Assg Reporter Marks * AAR Only * Enter Assg Reporter Marks * Select Final Inspection Marks * Open * Enter Final Inspection Marks *                                                                                                    |                    | Initial Escalation Delay (days) | Score (0-100) | ٥      |                              |           |   |
| Assg Reporter Marks AAR Only   Enter Assg Reporter Marks  Select Final Inspection Marks   Deen  Enter Final Inspection Marks  Enter Final Inspection Marks                                                                                                    |                    | Colord Asso December Marche *   |               |        |                              |           |   |
| Final Inspection Marks Open    Enter Final Inspection Marks  Enter Final Inspection Marks                                                                                                    | rks                |                                 |               | *      | Enter Assg Reporter Marks    |           |   |
|                                                                                                    | larks              |                                 |               | *      | Enter Final Inspection Marks | 5         |   |
| Final Inspection Codes       MR-Car Inspected, return car to service         MR-Car Inspected, return car to service         MO-Car Inspected, does not meet the requirements of the Advisory                                                                                                    | odes               | MO-Car Inspected, does no       | ar to service | of the |                              |           |   |
| Periodic Inspection Inspection Inspection Interval  Time Unit                                                                                                    | n                  | Allow Periodic Inspection       |               |        | Inspection Interval          | Time Unit |   |
| Mechanical Designations Q                                                                                                    | nations            |                                 |               | Q      |                              |           |   |
| Equipment Locations                                                                                                    | ons                |                                 |               | ۹      |                              |           |   |

2. Complete the fields for the new advisory. Mandatory fields are marked with an asterisk (\*). Descriptions of the Create Advisory fields are below.

| Field              | Description                                                                                                    |
|--------------------|----------------------------------------------------------------------------------------------------|
| Advisory Title     | Up to 80 characters that simply identifies the advisory content.                                                                      |
| Advisory Category  | Select from:                                                                                                    |
|                    | • EI – Equipment Instructions                                                                                                    |
|                    | • IN – Informational Notice                                                                                                    |
|                    | • SH – Special Handling                                                                                                    |
| Component Registry | Check the box to indicate a component recall is involved. No manual                                                                   |
| Notice             | assignment of Equipment IDs is involved when this box is checked.                                                                     |
| Advisory PDF       | Upload the PDF to use. When a PDF is uploaded, it shows the PDF that is                                                               |
|                    | being used and can be overridden by selecting a new file. Every time the form                                                         |
|                    | is validated and refreshed, the selected PDF may be dropped and may need to                                                           |
| Severity Code      | be added again.<br>Values are dependent on the <b>Advisory Category</b> selected. One advisory can                                    |
| Geventy Code       | hold multiple severity levels. A1 must be selected when both A2 and XX are                                                            |
|                    | selected.                                                                                                    |
|                    | For <b>EI</b> – Equipment Instructions and <b>SH</b> – Special Handling:                                                              |
|                    |                                                                                                    |
|                    | • A2 – Condemnable when car is on shop or repair track for any reason                                                                 |
|                    | • A1 – Condemnable at any time                                                                                                    |
|                    | • XX – Restricted at Interchange                                                                                                    |
|                    | For <b>IN</b> – Informational Notice:                                                                                                 |
|                    | • A9 – Informational Notices                                                                                                    |
|                    |                                                                                                    |
|                    | Exhibit 10. El Severity Codes                                                                                                    |
|                    | Advisory Category *                                                                                                    |
|                    | EI - Equipment Instructions                                                                                                    |
|                    | ✓ XX                                                                                                    |
| <b></b>            |                                                                                                    |
| File Number        | Your assigned file number in accordance with company standards. Up to 12                                                              |
|                    | characters and spaces. Cannot contain special characters like \$ % & * + =                                                            |
| Effective Dete     | ? or /.                                                                                                    |
| Effective Date     | Use the calendar icon or enter the date the advisory becomes effective in $MM/DD/WYW$ format. The date cannot be carlier than to day. |
|                    | MM/DD/YYYY format. The date cannot be earlier than today.                                                                             |

Exhibit 9. Create Advisory Field Descriptions

| Escalation from A2 to A1            | These escalation fields appear when A2 and A1 severity levels are selected.                                                                                                    |
|-------------------------------------|----------------------------------------------------------------------------------------------------|
|                                     | <ul> <li>Escalation Type:</li> <li>D – Days of Escalation (default)</li> <li>Q – Quota of Cars at Escalation Level</li> <li>I – Interval of Cars to Escalate</li> </ul>                                                                                                    |
|                                     | <b>Quota Amount</b> is available to enter when Q is selected for Escalation Type.                                                                                                    |
|                                     | Time Period defaults to 365 (days) and can be changed.                                                                                                    |
|                                     | Time Unit:<br>• Days (default)<br>• Weeks<br>• Months<br>• Years                                                                                                    |
| Escalation from A1<br>to XX         | These escalation fields appear when A1 and XX severity levels are selected.                                                                                                    |
|                                     | Time Period defaults to 90 (days) and can be changed.<br>Time Unit:<br>• Days (default)<br>• Weeks<br>• Months<br>• Years                                                                                                    |
| Equipment Priority<br>Score Factors | Enter scores as appropriate for <b>Commodity</b> , <b>Car Type</b> , <b>Last Movement</b> and <b>Initial Escalation</b> .                                                                                                    |
| Assign Reporter<br>Marks            | <ul> <li>Select from:</li> <li>AAR Only</li> <li>Equipment Owner</li> <li>Internal</li> <li>Specify - When Specify is selected, enter the Reporter Marks in the Enter Assg Reporter Marks field (each mark should be 1-4 characters separated by space; there is no mark limit)</li> </ul>                        |
| Final Inspection<br>Marks           | <ul> <li>Select from: <ul> <li>Open</li> <li>Internal</li> </ul> </li> <li>Specify – When Specify is selected, also make appropriate entry in the text box (each mark should be 1–4 characters separated by spaces; there is no mark limit).</li> </ul>                                                           |
| Final Inspection<br>Codes           | <ul> <li>Check the appropriate boxes to indicate which final inspection codes can be used. All are selected as the default:</li> <li>MH-Car Repaired, return car to service</li> <li>MR-Car Inspected, return car to service</li> <li>MO-Car Inspected, does not meet the requirements of the Advisory</li> </ul> |

| Periodic Inspection        | Select Allow Periodic Inspection when applicable and select the Inspection                                                                                                    |
|----------------------------|----------------------------------------------------------------------------------------------------|
|                            | Interval and Time Unit for the interval.                                                                                                    |
| Mechanical<br>Designations | If known, enter <b>Mechanical Designations</b> to restrict the advisory to those groups (1–4 characters per designation separated by spaces, no limit). Use the search icon $\circ$ for a list of Mechanical Designations.    |
| Equipment<br>Locations     | If known, enter <b>Equipment Locations</b> to restrict the advisory to those groups $(1-4 \text{ characters per designation separated by spaces, no limit)}$ . Use the search icon $\circ$ for a list of Equipment Locations. |

A sample Advisory entry is shown below.

Exhibit 11. Sample Advisory Prior to Preview

| Create Advisory                                                  |                                                                                                    |                                  |            |                           |        |                     |   |
|------------------------------------------------------------------|----------------------------------------------------------------------------------------------------|----------------------------------|------------|---------------------------|--------|---------------------|---|
| Advisory Info<br>Advisory Tite *<br>ABT needed for RAIL box cars |                                                                                                    |                                  |            |                           |        |                     |   |
| Advisory Category *<br>EI - Equipment Instructions               | – Sev. Level 🗹 A1<br>🔽 XX                                                                                                    |                                  |            | Component Registry I      | Notice |                     |   |
| Advisory PDF File (3.5 MB max) * Equipment Advisory Sample.pdf   | File Number *<br>RAIL123                                                                                                    |                                  |            | Eff Date *<br>1/14/2021   |        |                     | Ē |
| Escalation Method<br>Escalation from A2 to A1                    | Escalation Type<br>D - Days to Escalation                                                                                       | <ul> <li>Quota Amount</li> </ul> | \$         | Time Period *<br>365      | ¢      | Time Unit *<br>Days | • |
| Escalation from A1 to XX                                         | Time Period *<br>90                                                                                                    | Time Unit *<br>Days              | •          |                           |        |                     |   |
| Assign / Report                                                  |                                                                                                    |                                  |            |                           |        |                     |   |
| Assg Reporter Marks                                              | Select Assg Reporter Marks *<br>AAR Only                                                                                        |                                  | *          | Enter Assg Reporter Mark  | s      |                     |   |
| Final Inspection Marks                                           | Select Final Inspection Marks * Open                                                                                            |                                  | Ŧ          | Enter Final Inspection Ma | rks    |                     |   |
| Final Inspection Codes                                           | <ul> <li>MH-Car Repaired, return to se</li> <li>MR-Car Inspected, return car 1</li> <li>MO-Car Inspected, does not n</li> </ul> | to service                       | e Advisory |                           |        |                     |   |
| Periodic Inspection                                              | Allow Periodic Inspection                                                                                                    |                                  |            | Inspection Interval       | \$     | Time Unit           | ~ |
| Mechanical Designations                                          |                                                                                                    |                                  | ۹          |                           |        |                     |   |
| Equipment Locations                                              |                                                                                                    |                                  | ۹          |                           |        |                     |   |
|                                                                  | Previe                                                                                                    | wReset                           |            |                           |        |                     |   |

3. Any errors in the form must be fixed before the draft advisory is generated. When the fields are completed and no errors are found, the **Preview** button becomes available. Select **Preview**. See <u>Preview</u> for details.

#### Preview

When you select **Preview**, a draft advisory letter is displayed (in the **Draft** tab), similar to the sample below.

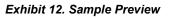

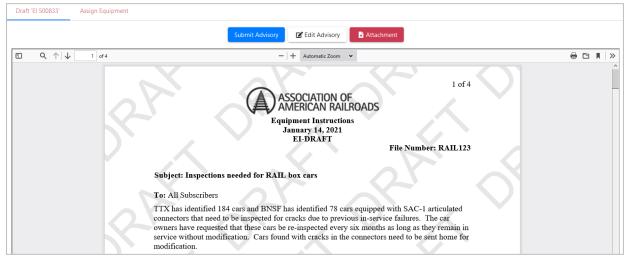

1. Read the advisory thoroughly for accuracy. The following actions are available from the Preview:

| Action          | Description                                                                                                    |
|-----------------|----------------------------------------------------------------------------------------------------|
| Submit Advisory | Submits the advisory for publication as is shown.                                                                                                    |
| Edit Advisory   | If errors or omissions have been identified and you want to correct them, this returns you to the <b>Create Advisory</b> form ( <u>Exhibit 8</u> ) to make corrections and preview again. |
| Attachment      | If you want to replace the current attachment with a new template, select <b>Attachment</b> and upload a new file.                                                                        |

#### Exhibit 13. Preview Actions

- 2. To assign equipment before submitting the advisory, see Assign Equipment.
- 3. If you want to publish the advisory at another time, see <u>Query Advisories</u> to return to it at a later time.
- 4. When the advisory is ready for publication, select **Submit Advisory** to submit the advisory.

#### Exhibit 14. Advisory Published

| NC Equ     | C Equipment Advisory                            |                   |                 |                  |                       |                         |              |  |  |
|------------|-------------------------------------------------|-------------------|-----------------|------------------|-----------------------|-------------------------|--------------|--|--|
| e Advisory | Create Private Advisory                         | Report Inspection | Query Equipment | Query Advisories | Query Transaction Log | Configure Notifications | Reterences - |  |  |
|            |                                                 | Create            | Draft           |                  | Publish               | View                    |              |  |  |
|            |                                                 |                   |                 |                  |                       |                         |              |  |  |
|            | Advisory El 313 has been successfully published |                   |                 |                  |                       |                         |              |  |  |
|            | What would you like to do next?                 |                   |                 |                  |                       |                         |              |  |  |
|            |                                                 |                   | Create          | Advisory View    | Advisory              |                         |              |  |  |
|            |                                                 |                   |                 |                  |                       |                         |              |  |  |

5. Select **View Advisory** to view the advisory. The published advisory displays with options to create supplements, assign equipment and/or change the attachment.

#### Exhibit 15. View Advisory

| View 'EI 500833' Assign Equipment                                                                                                    |     |   |   |
|----------------------------------------------------------------------------------------------------|-----|---|---|
| Create Supplements Attachment                                                                                                    |     |   |   |
| ED Q ↑   ↓ 1 of 4 -   + Automatic Zoom ▼                                                                                                    | • 🖻 | M | » |
| 1 of 4<br>ASSOCIATION OF<br>AMERICAN RAILROADS<br>Equipment Instructions<br>January 14, 2021<br>EI-0313<br>File Number: RAIL123                                                                                                    |     |   |   |
| Subject: Inspections needed for RAIL box cars                                                                                                    |     |   |   |
| TTX has identified 184 cars and BNSF has identified 78 cars equipped with SAC-1 articulated connectors that need to be inspected for cracks due to previous in-service failures. The car owners have requested that these cars be re-inspected every six months as long as they remain in service without modification. Cars found with cracks in the connectors need to be sent home for modification. |     |   |   |

Cars Remaining on EI-0313 List Total Assigned: 6 Total Remaining: 6 Severity XX: 0 Severity A1: 6 Severity A2: 0

| EI-0313                                        |       |     |            |  |  |
|------------------------------------------------|-------|-----|------------|--|--|
| Equipment List as of: 15:56:07 on Jan 14, 2021 |       |     |            |  |  |
| Equipme                                        | nt ID | Sev | Esc Date   |  |  |
| FBOX 5                                         | 06857 | A1  | 2021-04-15 |  |  |
| FBOX 5                                         | 06858 | A1  | 2021-04-15 |  |  |
| RAIL                                           | 21    | A1  | 2021-04-15 |  |  |
| RAIL                                           | 31    | A1  | 2021-04-15 |  |  |
| RAIL                                           | 32    | A1  | 2021-04-15 |  |  |
| TD OVIL 0                                      | 07760 | A 1 | 2021-04-15 |  |  |

### **Assign Equipment**

**Note:** You must have the Assign Equipment permission in SSO to perform this task. If authorized, the **Assign Equipment** tab appears in the top left. This step is not required for Component Registry advisories being associated with a Component Registry Recall Query, which automatically assigns affected equipment. Refer to the Umler Component Registry Administrator Guide (available to authorized users).

Equipment can be assigned to an advisory before or after it's published. Use the following procedure to assign equipment:

1. Select the **Assign Equipment** tab in the top left next to the draft or published advisory letter (see Exhibit 12 and Exhibit 15). The Assign Equipment form is displayed.

Exhibit 16. Assign Equipment

| Draft 'El 500835' | Assign Equipment |               |   |  |  |  |  |  |
|-------------------|------------------|---------------|---|--|--|--|--|--|
| Assign Equipment  |                  |               |   |  |  |  |  |  |
| Search Criteria   |                  |               | ^ |  |  |  |  |  |
| Severity Level    |                  | Equipment IDs |   |  |  |  |  |  |
|                   |                  |               |   |  |  |  |  |  |
| A1                |                  |               |   |  |  |  |  |  |
|                   |                  |               |   |  |  |  |  |  |
|                   |                  | Validate      |   |  |  |  |  |  |

2. Enter or paste equipment initials and numbers in the **Equipment IDs** field(s) at left (e.g., BNSF123456). Separate multiple entries by commas, spaces or return (ENTER key). Equipment IDs fields support the wildcard (\*) search (e.g., BN\*, BNSF\*, BNSF211\*). When equipment IDs have been entered in the field, the **Validate** become active.

Exhibit 17. Enter Equipment IDs to Assign Equipment

| Draft 'El 500835' | Assign Equipment |                      |   |
|-------------------|------------------|----------------------|---|
| Assign Equipn     | nent             |                      |   |
| Search Criteria   |                  |                      | ^ |
| Severity Level    |                  | Equipment IDs        |   |
| A1                |                  | RAIL21.RAIL31.RAIL32 |   |
|                   |                  | Validate             |   |

3. Select **Validate**. The system validates the Equipment IDs against Umler and posts the results in the columns in the table.

Exhibit 18. Assign Equipment after Validation

| Search Results     |                         |               |                 |                                                                                                   |
|--------------------|-------------------------|---------------|-----------------|---------------------------------------------------------------------------------------------------|
| Eligible Counts: 3 | Ineligible Counts: 0    |               |                 | ASSIGN EQUIPMENT                                                                                  |
| Equipment ID       | Eligible For Assignment | Severity Code | Equipment Score | Reason                                                                                            |
| RAIL000000021      | ✓                       | A1            | 0               | The following cars are in Umler with the same EIN as [RAIL000000021] and will be assigned to the  |
| RAIL000000032      | ✓                       | A1            | 0               | The following cars are in Umler with the same EIN as [RAIL000000032] and will be assigned to the  |
| RAIL000000031      | ✓                       | A1            | 0               | The following cars are in Umler with the same EIN as [RAIL0000000031] and will be assigned to the |

4. If any IDs entered are eligible for assignment, select **Assign Equipment** link.

Exhibit 19. Equipment Successfully Assigned Message

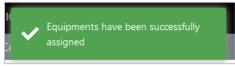

5. Select the **Draft** or **View** tab in the top left. The advisory is displayed. Scroll to the bottom where the equipment IDs that have been assigned appears.

Exhibit 20. Advisory Letter with Equipment IDs

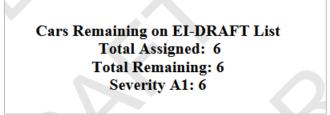

### **Edit Advisory**

The **Edit Advisory** button is only available during the <u>Create Advisory</u> and <u>Preview</u> process. Once the advisory has been submitted (published), you must use either of two editing functions:

- Assign Equipment after Submitting
- Create a Supplement

#### **Assign Equipment after Submitting**

The **Assign Equipment** tab enables you to add equipment IDs to a submitted advisory without changing the body of the advisory itself. This action does NOT create a supplement.

Use the following procedure to assign equipment after submitting:

- 1. Search and find the advisory using **Query Advisories**.
- 2. Select the advisory by clicking on the Advisory Name in the search results and select By Notice from the drop-down list.

Exhibit 21. Select Advisory by Notice

| Search   | n Resu  | ılts        |        |  |
|----------|---------|-------------|--------|--|
| Page Siz | e:      |             |        |  |
| 10       |         |             | *      |  |
| Advis    | ory Nar | ne          | Supp # |  |
|          | IN-3084 |             |        |  |
|          |         | By Notice   | D      |  |
| E        | ≡       | By Sev. Lvl | 2      |  |
|          | ţĒ      | By Eqp. ID  | D      |  |

3. The Advisory Letter displays. Select the **Assign Equipment** tab in the top left and follow the steps in <u>Assign Equipment</u>.

#### **Create a Supplement**

The **Create Supplement** function enables you to create a supplement that supersedes the original advisory (or previous supplement). Assigned Equipment IDs do not change. Effective Date and Advisory Type remain the same. A supplement can be used to alter escalation dates, or other remaining fields. Assigning additional Equipment IDs must be done separately, either before or after a supplement is created.

Use the following procedure to create a supplement:

- 1. Search and find the existing advisory using <u>Query Advisories</u>.
- 2. Select the advisory by clicking on the **Advisory Name** in the search results and select any option from the drop-down list.
- 3. The Advisory Letter displays. Select **Create Supplement**. The **Edit Advisory** [Advisory Name] form is displayed with editable fields.

Exhibit 22. Create Supplement Advisory

| Edit Advisory EI-0313                                                     |                                                                                                    |          |                     |          |                           |        |             |   |
|---------------------------------------------------------------------------|----------------------------------------------------------------------------------------------------|----------|---------------------|----------|---------------------------|--------|-------------|---|
| Advisory Info<br>Advisory Title *<br>Inspections needed for RAIL box cars |                                                                                                    |          |                     |          |                           |        |             |   |
| Advisory Category *<br>El - Equipment Instructions                        | Sev. Level A2                                                                                                    |          |                     |          | Component Registry I      | Notice |             |   |
| Advisory PDF File (3.5 MB max) * SAC-1 Connectors.pdf                     | File Number * RAIL123                                                                                                    |          |                     |          | Eff Date *<br>1/14/2021   |        |             | Ē |
| Escalation Method                                                         | Escalation Type                                                                                                    |          |                     |          | Time Period *             |        | Time Unit * |   |
| Escalation from A2 to A1                                                  | D - Days to Escalation                                                                                                    | *        | Quota Amount        | \$       | 365                       | \$     | Days        | * |
| Escalation from A1 to XX                                                  | Time Period *<br>90                                                                                                    | ٠        | Time Unit *<br>Days | *        |                           |        |             |   |
| Assign / Report                                                           |                                                                                                    |          |                     |          |                           |        |             |   |
| Assg Reporter Marks                                                       | Select Assg Reporter Marks *<br>AAR Only                                                                                        |          |                     | -        | Enter Assg Reporter Mark  | S      |             |   |
| Final Inspection Marks                                                    | Select Final Inspection Marks *<br>Open                                                                                         |          |                     | <b>.</b> | Enter Final Inspection Ma | ks     |             |   |
| Final Inspection Codes                                                    | <ul> <li>MH-Car Repaired, return</li> <li>MR-Car Inspected, return</li> <li>MO-Car Inspected, does</li> <li>Advisory</li> </ul> | n car te | o service           | the      |                           |        |             |   |
| Periodic Inspection                                                       | Allow Periodic Inspection                                                                                                    |          |                     |          | Inspection Interval       | *      | Time Unit   | Ŧ |
| Mechanical Designations                                                   |                                                                                                    |          |                     | ۹        |                           |        |             |   |
| Equipment Locations                                                       |                                                                                                    |          |                     | ۹        |                           |        |             |   |
|                                                                           | Pre                                                                                                    | view     | Reset               |          |                           |        |             |   |

- 4. Make the necessary changes. See <u>Exhibit 9</u> for field descriptions.
- 5. Select Preview. The Create Supplement Preview is displayed.

Exhibit 23. Create Supplement Preview

| Draft | 'El 500833' Assign Equipment                                                                                                    |       |              |
|-------|----------------------------------------------------------------------------------------------------|-------|--------------|
|       | Submit Advisory 🖸 Edit Advisory                                                                                                    |       |              |
|       | Q, ↑   ↓ 1 of 4 -   + Automatic Zoom ~                                                                                                    | a 🗄 🖻 | $ \!    \gg$ |
|       | ASSOCIATION OF<br>AMERICAN RAILROADS                                                                                                    |       | ^            |
|       | Equipment Instructions - Supplement<br>January 14, 2021                                                                                                    |       |              |
|       | EI-0313 Supplement 01 DRAFT                                                                                                    |       |              |
|       | File Number: RAIL123                                                                                                    |       |              |
|       | Subject: Inspections needed for RAIL box cars                                                                                                    |       |              |
|       | To: All Subscribers                                                                                                    |       |              |
|       | TTX has identified 184 cars and BNSF has identified 78 cars equipped with SAC-1 articulated connectors that need to be inspected for cracks due to previous in-service failures. The car owners have requested that these cars be re-inspected every six months as long as they remain in service without modification. Cars found with cracks in the connectors need to be sent home for modification. |       |              |

Cars Remaining on EI-0313 Supplement 01 DRAFT List Total Assigned: 6 Total Remaining: 6 Severity A1: 6

- 6. Review the changes and select an action button (<u>Exhibit 23</u>). See <u>Exhibit 13</u> for Preview action descriptions.
- 7. When the supplement letter is ready to submit/publish, select **Submit Advisory**.

#### Exhibit 24. Supplement Published Confirmation

| oment Advisory          |                                       |                  |                  |                       |                         |              |
|-------------------------|---------------------------------------|------------------|------------------|-----------------------|-------------------------|--------------|
| Create Private Advisory | Report Inspection                     | Query Equipment  | Query Advisories | Query Transaction Log | Configure Notifications | Keterences 🗸 |
|                         |                                       |                  |                  |                       |                         |              |
| Create                  |                                       | Draft            | Publish          | View                  |                         |              |
|                         |                                       |                  |                  |                       |                         |              |
|                         |                                       |                  |                  |                       |                         |              |
|                         |                                       |                  |                  |                       |                         |              |
| 🖸 Adv                   | visony FL 31                          | 3 has beer       | successfu        | lly published         | 4                       |              |
|                         |                                       |                  | i successiu      | ily published         | 4                       |              |
|                         | What                                  | would you lik    | e to do next?    |                       |                         |              |
|                         | · · · · · · · · · · · · · · · · · · · | Journa you inc   |                  |                       |                         |              |
|                         |                                       | eate Advisory Vi | iew Advisory     |                       |                         |              |
|                         | C                                     |                  | ICW Advisory     |                       |                         |              |

8. Select View Advisory to return to the Supplement View.

#### Exhibit 25. View of Published Supplement

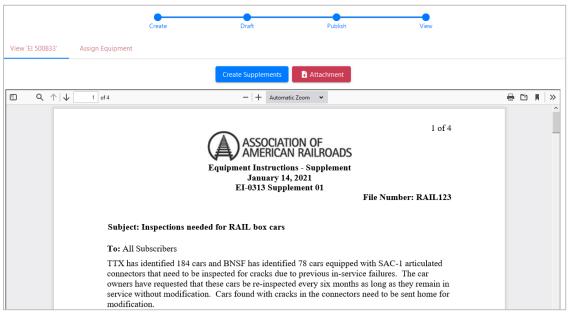

### **Create Private Advisory**

The steps, fields and options for creating a private advisory are the same as <u>Create Advisory</u>. The difference is that submitting this advisory makes it private and only available to the company mark used at login. If you are assigned to multiple marks and want to change the mark after opening the application, select the mark in the top right corner of the page next to your ID and select the appropriate mark for a private advisory.

Exhibit 26. Changing Assigned Mark

| MICHDOC :  | BNSF   | Launch Pad 🗸 | Sign Out |
|------------|--------|--------------|----------|
| ifications | Refere | nces 🗸       |          |

- 1. Select **Create Private Advisory** on the main menu. The Create Private Advisory form is displayed.
- 2. The **Assigning Report Marks** and **Final Inspection Marks** sections are different from the Create Advisory form. The **Assigning Report Mark** will be the mark selected at login and this field cannot be changed. The **Final Inspection Marks** field can be edited.

| Create Private Advisory                            |                                                                                                    |        |                                   |   |                     |   |
|----------------------------------------------------|----------------------------------------------------------------------------------------------------|--------|-----------------------------------|---|---------------------|---|
| Advisory Info                                      |                                                                                                    |        |                                   |   |                     |   |
| Advisory Title *                                   |                                                                                                    |        |                                   |   |                     |   |
| Advisory Category *<br>El - Equipment Instructions | Sev. Level A2                                                                                                    |        |                                   |   |                     |   |
| Advisory PDF File (3.5 MB max) *                   | File Number *                                                                                                    |        | Eff Date *                        |   |                     | Ē |
| Escalation Method<br>Escalation from A2 to A1      | Esculation Type D - Days to Escalation                                                                                                    | ÷      | Time Period *<br>365              | • | Time Unit *<br>Days | * |
| Assign / Report<br>Assg Reporter Marks             | Select Aug Reporter Marka<br>Specify                                                                                                    | ÷      | Enter Assg Reporter Marks<br>RAIL |   |                     |   |
| Final Inspection Marks                             | Select Final Inspection Marks<br>Specify                                                                                                    | Ŧ      | Enter Final Inspection Marks      |   |                     |   |
| Final Inspection Codes                             | <ul> <li>MH-Car Repaired, return to service</li> <li>MR-Car Inspected, return car to service</li> <li>MO-Car Inspected, does not meet the requirements of the Adv</li> </ul> | visory |                                   |   |                     |   |
| Periodic Inspection                                | Allow Periodic Inspection                                                                                                    |        | Inspection Interval               | ٥ | Time Unit           | Ŧ |
| Mechanical Designations                            |                                                                                                    | ۹      |                                   |   |                     |   |
| Equipment Locations                                |                                                                                                    | ۹      |                                   |   |                     |   |
|                                                    | Preview Reset                                                                                                    |        |                                   |   |                     |   |

#### Exhibit 27. Create Private Advisory

- 3. Other differences when creating private advisories include:
  - a. The XX (Restricted at Interchange) Severity Level is not listed for EI or SH advisories
  - b. The **Component Registry** checkbox is not included in the form.
- 4. Create private advisories by following the same steps and processes for Create Advisory.

5. When using Equipment Advisory queries (<u>Query Equipment</u>, <u>Query Advisories</u> and <u>Query Transaction Log</u>), check the **Show Private** checkbox to include your mark's private advisories in the search results.

Exhibit 28. Check Private Advisory in Queries

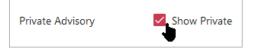

### **Report Inspection**

The Report Inspection function is restricted to authorized users as established by each Company Equipment Advisory or SSO Administrator and is not displayed to unauthorized users. Inspection updates may also be further restricted to specific equipment marks, as determined by the associated advisory. See Exhibit 9 for more information on inspection authorizations.

Reporting Inspections can be done directly from the menu as described below or from a query (<u>Report Inspections from a Query</u>).

### **Report Inspections**

Select Report Inspections on the main menu. The Report Inspections panel is displayed.

#### Exhibit 29. Report Inspections

| Select Equipments   | ^ |
|---------------------|---|
| Validate Equipments |   |
| Enter equipment(s)  |   |
|                     | _ |
|                     |   |
| Validate Continue   |   |

Use the following procedure to report inspections. Reporting Inspections has multiple steps that must be completed to submit inspections:

- 1. Enter Equipment IDs
- 2. Validate Equipment IDs
- 3. Enter Inspection Data
- 4. Validate Inspections
- 5. Submit Inspections

# 1. Enter Equipment IDs

1. Enter or paste one or more Equipment IDs from a spreadsheet or list. They can be separated by comma, space, hyphen or Enter key. Up to 50 equipment IDs can be validated at one time (e.g., RAIL500-549).

Exhibit 30. Report Inspections after entering Equipment ID

| Select Equipments            | ^ |
|------------------------------|---|
| Validate Equipments          |   |
| Enter equipment(s)<br>RAIL56 |   |
|                              | _ |
| Validate Continue            |   |

2. Select Validate and continue with Validate Equipment IDs.

### 2. Validate Equipment IDs

When you have entered one or more Equipment IDs and selected Validate, the validation results are displayed.

Exhibit 31. Report Inspection after Validation

|       | AILINC                       | Equipment Advisory               |                   |                 |                  | MIC 🗸 inspection.valida | te.success        |
|-------|------------------------------|----------------------------------|-------------------|-----------------|------------------|-------------------------|-------------------|
| ome   | Create Advisor               | y Create Private Advisory        | Report Inspection | Query Equipment | Query Advisories | Query Iransaction Log   | Configure Notific |
|       |                              |                                  |                   |                 |                  |                         |                   |
|       |                              | Validate                         |                   | Report          |                  | Confirm                 |                   |
| :     | Select Equip                 | oments                           |                   |                 |                  |                         | ^                 |
|       | Validate Equipm              | ents                             |                   |                 |                  |                         |                   |
|       | Enter equipment(s)<br>RAIL56 |                                  |                   |                 |                  |                         |                   |
|       |                              |                                  |                   |                 |                  |                         |                   |
|       |                              |                                  | Valid             | ate Continue    |                  |                         |                   |
|       |                              |                                  |                   |                 |                  |                         |                   |
|       |                              |                                  |                   |                 |                  |                         |                   |
| Equip | oments                       |                                  |                   |                 |                  |                         |                   |
|       |                              | Eligible Equipments: 1           |                   |                 | Ineligi          | ble Equipments: 0       |                   |
| Eligi | ble for inspection           | Not eligible for inspecti Reason |                   |                 |                  |                         |                   |
| RAIL  | 000000056                    |                                  |                   |                 |                  |                         |                   |
|       |                              |                                  |                   |                 |                  |                         |                   |

If equipment is identified in the Eligible for Inspection column, select **Continue** and continue to the next step with <u>Enter Inspection Data</u>.

# 3. Enter Inspection Data

When the Equipment ID(s) validate successfully and you have selected Continue, the Report Inspection panel displays a table of Equipment IDs with their related advisory types and numbers.

| Report In     | spection          |                 |                 |                    |   |                    |   |         |              |
|---------------|-------------------|-----------------|-----------------|--------------------|---|--------------------|---|---------|--------------|
| Inspection R  | eport             |                 |                 |                    |   |                    |   |         |              |
|               |                   |                 | Valio           | date Inspection(s) |   | omit Inspection(s) |   |         |              |
|               |                   |                 |                 |                    |   |                    |   |         |              |
|               |                   |                 |                 |                    |   |                    |   |         |              |
|               |                   |                 |                 |                    |   |                    |   |         |              |
| Eligible Equi | pments            |                 |                 |                    |   |                    |   |         |              |
| Equipmen      | Advisory Category | Advisory Number | Location On Car | Inspection Date    |   | Inspection Code    |   | Message |              |
| RAIL0000000   | IN                | 3003            |                 | Inspection Date    | ÷ | Inspection Code    | • |         | Add Location |
| RAIL0000000   | EI                | 164             |                 | Inspection Date    | ÷ | Inspection Code    | Ŧ |         | Add Location |
| RAIL0000000   | EI                | 108             |                 | Inspection Date    | ŧ | Inspection Code    | • |         | Add Location |
| RAIL0000000   | EI                | 263             | 1               | Inspection Date    | ÷ | Inspection Code    | * |         | Add Location |
| RAIL0000000   | EI                | 263             | 2               | Inspection Date    | Ē | Inspection Code    | • |         | Add Location |
| RAIL0000000   | El                | 263             | 3               | Inspection Date    | Ē | Inspection Code    | * |         | Add Location |
| RAIL0000000   | EI                | 263             | 4               | Inspection Date    | Ē | Inspection Code    | Ŧ |         | Add Location |
|               | EI                |                 |                 |                    |   |                    |   |         | Add Location |
| RAIL0000000   | El                | 13              |                 | Inspection Date    | Ē | Inspection Code    | * |         | Add Location |

Exhibit 32. Report Inspections Eligible Equipment

- 1. For each occurrence of the equipment ID, select the following:
  - a. **Inspection Date**. Select the calendar icon to select the correct date of inspection. The date cannot be in the future.
  - b. **Inspection Code**. Valid values and definitions are listed in the table below. For further details, refer to AAR Interchange Rule 125 in the *Office Manual of the AAR Interchange Rules*.

**Note:** For information about ordering the *AAR Interchange Rules*, call 1-877-999-8824 or visit <u>www.aarpublications.com</u>.

| Activity<br>Code | Definition                                                                                                    | Advisory<br>Status |
|------------------|----------------------------------------------------------------------------------------------------|--------------------|
| MH               | Car inspected, defect found, repaired and returned to service.                                                                                                    | Close              |
| MR               | Car inspected, no defect found, and returned to service.                                                                                                    | Close              |
| MO               | Car inspected, does not meet the requirements of the Advisory.                                                                                                    | Close              |
| ME               | Car inspected, defect found, and owner contacted for disposition through DDCT. Moving to shop for attention.                                                                                                    | Open               |
| MW               | Car inspected; defect found; to be dismantled.                                                                                                    | Open               |
| MZ               | Car inspected; moving unrepaired for unloading.                                                                                                    | Open               |
| МР               | An Activity Code was reported in error.<br>The Activity Code is nullified, and the car is reverted to prior<br>severity code. A nullification can only be reported by the reporter<br>of the prior activity code or the AAR. | Open               |
| Activity<br>Code | Definition (AAR Use Only)                                                                                                    | Advisory<br>Status |
| MB               | Advisory cancelled by AAR.                                                                                                    | Close              |
| MI               | Car deleted from Umler.                                                                                                    | Close              |
| MN               | Car incorrectly added to Advisory.                                                                                                    | Close              |

#### Exhibit 33. Activity Codes and Definitions

2. When all entries have been made, select Validate Inspection. Continue with <u>Validate</u> <u>Inspections</u>.

### 4. Validate Inspections

After you select **Validate Inspections**, the system compares the Inspection Code selected to the requirements of the related advisory, and displays the results in the **Message** column (<u>Exhibit 34</u>).

Exhibit 34. Report Inspections Validated

| Report ins                                                         | spection                   |                 |                 |                                                |            |                                                                              |        |                                              |             |
|--------------------------------------------------------------------|----------------------------|-----------------|-----------------|------------------------------------------------|------------|------------------------------------------------------------------------------|--------|----------------------------------------------|-------------|
| Inspection Re                                                      | port                       |                 |                 |                                                |            |                                                                              |        |                                              |             |
|                                                                    |                            |                 |                 | Validate In                                    | nspection( | (s) Submit Inspection(s)                                                     |        |                                              |             |
|                                                                    |                            |                 |                 |                                                |            |                                                                              |        |                                              |             |
|                                                                    |                            |                 |                 |                                                |            |                                                                              |        |                                              |             |
|                                                                    |                            |                 |                 |                                                |            |                                                                              |        |                                              |             |
|                                                                    |                            |                 |                 |                                                |            |                                                                              |        |                                              |             |
| Eligible Equip                                                     | ments                      |                 |                 |                                                |            |                                                                              |        |                                              |             |
|                                                                    | ments<br>Advisory Category | Advisory Number | Location On Car | Inspection Date                                |            | Inspection Code                                                              |        | Message                                      |             |
| quipment ID                                                        |                            | Advisory Number | Location On Car | Inspection Date<br>Impection Date<br>1/14/2021 | 0          | Inspection Code<br>Inspection Code<br>ME - CAR INSPECTED AND MOVING TO SHOP. | •      | Message<br>Inspection Validation Successful. | Add Locatio |
| Eligible Equip<br>Equipment ID<br>RAIL0000000056<br>RAIL0000000056 | Advisory Category          |                 | Location On Car | Inspection Date                                | 0          | Inspection Code                                                              | -<br>- |                                              | Add Locatic |

If all validate properly, continue with <u>Submit Inspections</u>.

**Note:** If validation is not possible, view the advisory to see what restrictions might have been involved in the advisory for the car.

# 5. Submit Inspections

When inspections have validated successfully, select **Submit Inspection**, and the panel redisplays with a successful submission message.

Exhibit 35. Report Inspections Successful Submission

|                    |                     |                     | Validate        |                 | Report                                 | Confirm                                       |
|--------------------|---------------------|---------------------|-----------------|-----------------|----------------------------------------|-----------------------------------------------|
| Confirm Inspe      | ection              |                     |                 |                 |                                        |                                               |
| Inspection Details |                     |                     |                 |                 | Done                                   |                                               |
| Equipment ID       | inspection.report.h | inspection.report.h | Location On Car | Inspection Date | Inspection Code                        | Message                                       |
| RAIL000000056      | El                  | 13                  |                 | 2021-01-14      | ME - CAR INSPECTED AND MOVING TO SHOP. | Inspection Transaction Successfully Reported. |
| RAIL000000056      | SH                  | 4008                |                 | 2021-01-15      | MN - EQUIPMENT WAS INCORRECTLY ADDED.  | Inspection Transaction Successfully Reported. |

**Note:** If the inspection was submitted incorrectly, it can be rolled back using the Query Transaction Log task. See <u>Rollback Inspection</u>.

Select **Done** to return to the Home page.

### **Report Inspections from a Query**

**Note:** The Report Inspections button is only displayed in query results to users authorized in SSO to report inspections.

Use the following procedure to report inspections from an equipment query:

1. Select **Query Equipment** from the main menu.

#### Exhibit 36. Query Equipment Menu Item

Query Equipment

- 2. To narrow your search:
  - a. Enter one or more known **Equipment IDs** delimited by space, comma, hyphen or Enter key. A list of IDs can be pasted in this field from a spreadsheet.
  - b. Enter one or more **Advisory Numbers**. Use the search icon to search for and view multiple Advisory Numbers.
- 3. Select Search. The Search Results are shown below the Search Criteria.

Exhibit 37. Query Equipment Search Results

| Search Criteria                                                  |                                                         |                      |                      |        |                            |              |                                                                     |                                                                            |               |
|------------------------------------------------------------------|---------------------------------------------------------|----------------------|----------------------|--------|----------------------------|--------------|---------------------------------------------------------------------|----------------------------------------------------------------------------|---------------|
| Basic Search                                                     |                                                         |                      |                      |        |                            |              |                                                                     | Toggle                                                                     | e Adv. Search |
| Equip ID                                                         |                                                         |                      |                      |        | Advisory Numbers           |              |                                                                     |                                                                            | ۹             |
| Partial Title / Text                                             |                                                         |                      |                      |        | Advisory<br>Type<br>SH     |              | Private<br>Advisory                                                 | Show Private                                                               |               |
|                                                                  |                                                         |                      |                      |        |                            |              |                                                                     | Canada                                                                     |               |
|                                                                  | 1000 👻                                                  |                      |                      | REDORT |                            |              |                                                                     |                                                                            |               |
| ax Number of Results                                             |                                                         |                      |                      |        | INSPECTION                 |              |                                                                     | EXPORT TO CSV                                                              |               |
| ax Number of Results                                             | Advisory ID                                             | Mark Owner           | UmlerOwner           | REPORT | INSPECTION Mech Desig      | Equip Status | Assign Date                                                         | E EXPORT TO CSV                                                            |               |
| ax Number of Results                                             | Advisory ID<br>El-0001                                  |                      |                      |        | Mech Desig                 |              | Assign Date 2020-03-19                                              | Export to CSV                                                              | C REFRES      |
| Equipment ID RAIL000000001 RAIL0000000056                        | Advisory ID<br>EI-0001<br>EI-0001                       | RAIL                 | RAIL                 |        | Mech Desig                 | I            | Assign Date<br>2020-03-19<br>2020-03-19                             | EXPORT TO CSV<br>EIN<br>0009899883<br>0010194399                           |               |
| Equipment ID<br>RAIL000000001<br>RAIL0000000056<br>RAIL000000008 | Advisory ID<br>EI-0001<br>EI-0001<br>EI-0001            | RAIL                 | RAIL                 |        | Mech Desig<br>R8<br>T      | I<br>A       | Assign Date<br>2020-03-19<br>2020-03-19<br>2020-03-20               | E EXPORT TO CSV<br>EIN<br>0009899883<br>0010194399<br>0010262710           |               |
| ax Number of Results                                             | Advisory ID<br>EI-0001<br>EI-0001<br>EI-0001<br>EI-0001 | RAIL<br>CRDX<br>RAIL | RAIL<br>CRDX<br>RAIL | Lessee | Mech Desig<br>R8<br>T<br>T | l<br>A<br>P  | Assign Date<br>2020-03-19<br>2020-03-19<br>2020-03-20<br>2020-03-19 | EXPORT TO CSV<br>EIN<br>000999883<br>0010194399<br>0010262710<br>001026912 |               |
| Equipment ID  RAIL000000001 RAIL000000056 RAIL000000008          | Advisory ID<br>EI-0001<br>EI-0001<br>EI-0001            | RAIL                 | RAIL                 |        | Mech Desig<br>R8<br>T      | I<br>A       | Assign Date<br>2020-03-19<br>2020-03-19<br>2020-03-20               | E EXPORT TO CSV<br>EIN<br>0009899883<br>0010194399<br>0010262710           |               |

- 4. Select one or more rows by clicking inside the checkbox of the appropriate Equipment ID(s) in the first column. Use the scroll bar on the right to view the entire list. You can also use the **Ctrl** key to select nonadjacent rows or the **Shift** key to select a block of IDs.
- 5. Select Report Inspections.
- 6. Follow the remaining <u>Report Inspections</u> steps starting in step <u>2. Validate Equipment IDs</u>.

### **Query Equipment**

Equipment Advisory has an equipment query that enables you to search for equipment using:

- Basic Equipment Query
- <u>Advanced Query</u>

To query on advisories instead of equipment, see Query Advisories.

Note: Tasks available from the query results panels vary depending on your permissions.

# **Basic Equipment Query**

Use the following procedure to query advisories:

1. Select the **Query Equipment** menu item. The Search Criteria page for Query Equipment is displayed for a basic query.

#### Exhibit 38. Basic Equipment Query

| Query Equipment                      |                                  |                      |
|--------------------------------------|----------------------------------|----------------------|
| Search Criteria                      |                                  | ^                    |
| Basic Search                         |                                  | Toggle Adv. Search   |
| Equip ID                             | Advisory Numbers                 | ٩                    |
| Partial Title / Text                 | Advisory Z El<br>Type Z IN<br>SH | Private Show Private |
|                                      |                                  | Search Count Reset   |
| Search Results<br>No Equipment Found |                                  |                      |

1. Enter any appropriate fields that may narrow your search. Fields for the Basic Search are shown below.

Exhibit 39. Equipment Basic Search Field Descriptions

| Field               | Description                                                                                                    |
|---------------------|----------------------------------------------------------------------------------------------------|
| Equipment ID        | Enter known Equipment IDs separated by commas, hyphen, space or Enter key.                                                                          |
|                     | Ranges are supported (e.g., RAIL301-305). End wildcard (*) is also supported (RAIL00000003*).                                                       |
| Advisory<br>Numbers | Enter known advisory numbers or partial advisory numbers separated by a space or commas. To view a multiple selection list, select the search icon. |
|                     | Exhibit 40. Select Advisory Numbers                                                                                                    |

|                     | Select Advisory Numbers                                                                                                    |  |  |  |  |  |  |  |  |
|---------------------|----------------------------------------------------------------------------------------------------|--|--|--|--|--|--|--|--|
|                     | Enter Advisory Numbers                                                                                                    |  |  |  |  |  |  |  |  |
|                     | EI- 329- 100P Testing offshore                                                                                                    |  |  |  |  |  |  |  |  |
|                     | EI- 328- QA1                                                                                                    |  |  |  |  |  |  |  |  |
|                     | SH- 4151- TTX-TSTRAIL964-01212021:1003                                                                                                    |  |  |  |  |  |  |  |  |
|                     | EI- 327- TST-RAIL964-issue-01212021:0958                                                                                                    |  |  |  |  |  |  |  |  |
|                     | SH- 4150- verify default assignment                                                                                                    |  |  |  |  |  |  |  |  |
|                     | SH- 4149- mechanical designation - LU LC                                                                                                    |  |  |  |  |  |  |  |  |
|                     | IN- 3088- Mechanical designation - LC LU                                                                                                    |  |  |  |  |  |  |  |  |
|                     |                                                                                                    |  |  |  |  |  |  |  |  |
|                     | Cancel V Done                                                                                                    |  |  |  |  |  |  |  |  |
| Partial Title       | Enter a string of text that is part of the title or text within advisories.                                                                                                    |  |  |  |  |  |  |  |  |
| Advisory Type       | Select one or more advisory types: <b>Equipment Instructions</b> , <b>Informational Notice</b> and/or <b>Special Handling</b> to include them in the search results. All three are selected as the default. |  |  |  |  |  |  |  |  |
| Private<br>Advisory | Select <b>Show Private</b> to include private advisories for your mark in the search results.                                                                                                    |  |  |  |  |  |  |  |  |

- 3. Select the **Toggle Adv. Search** link to include advanced fields. See <u>Advanced Query</u> for details.
- 4. Select **Search**. Descriptions for the action buttons are in the table below.

| Description                                                                 |  |  |  |  |  |  |
|-----------------------------------------------------------------------------|--|--|--|--|--|--|
| Executes the search with limit of 1000 records.                             |  |  |  |  |  |  |
| Counts the number of records a search would produce. Use this when there is |  |  |  |  |  |  |
| the possibility the numbers might exceed 1000 records.                      |  |  |  |  |  |  |
| Resets the Search Criteria to its defaults.                                 |  |  |  |  |  |  |
|                                                                             |  |  |  |  |  |  |

5. The **Search Results** page is displayed. Use the scrollbar and page arrows at the bottom to view all advisories.

Exhibit 42. Equipment Query Search Results

| uery Equipme          | ent         |           |            |          |                   |             |               |            |            |                  |                 |       |
|-----------------------|-------------|-----------|------------|----------|-------------------|-------------|---------------|------------|------------|------------------|-----------------|-------|
| Search Criteria       |             |           |            |          |                   |             |               |            |            |                  |                 |       |
| Search Results        |             |           |            |          |                   |             |               |            |            |                  |                 |       |
| Max Number of Results | 1000 -      |           |            |          |                   | REPORT IN   | ISPECTION     |            |            | EXPO             | ORT TO CSV C RE | FRESH |
| Equipment ID          | Advisory ID | Equip Sta | Assign D   | Severity | Next Escalation D | Location    | Equipment Gro | Mech Desig | Mark Owner | Umler Owner Less | see EIN         |       |
| RAIL000000666         | EI-0029     | 1         | 2022-10-17 | A2       | 2023-10-18        |             | BOXC          | RB         | RAIL       | RAIL             | 0010410462      |       |
| RAIL000000002         | SH-4002     | A         | 2021-06-08 | A2       | 2022-06-09        |             | LOCO          | D          | RAIL       | RAIL             | 0010161029      |       |
| RAIL000000222         | EI-0200     | P         | 2021-06-23 | XX       |                   | 3, 4        | LOCO          | D          | RAIL       | RAIL             | 0010476993      |       |
| RAIL000000367         | EI-0200     | 1         | 2021-06-23 | XX       |                   | 3, 4        | FLAT          | MWVF       | RAIL       | RAIL             | 0009525290      |       |
| RAIL000000641         | EI-0200     | P         | 2021-06-23 | XX       |                   | 3, 4        | FLAT          | MWVF       | RAIL       | RAIL             | 0009525290      |       |
| RAIL000000303         | EI-0200     | 1         | 2021-06-23 | XX       |                   | 3, 4        | BOXC          | XL         | RAIL       | RAIL             | 0010113229      |       |
| RAIL000000024         | EI-0241     | 1         | 2021-06-29 | XX       |                   | 1, 2, 3     | HOPP          | LO         | RAIL       | RAIL             | 0010456674      |       |
| RAIL000000025         | EI-0241     | А         | 2021-06-29 | XX       |                   | 1, 2, 3     | FLAT          | FD         | RAIL       | RAIL             | 0010327583      |       |
| RAIL000000013         | EI-0183     | 1         | 2021-10-22 | A1       | 2023-01-22        |             | BOXC          | RB         | RAIL       | RAIL             | 0010230901      |       |
| RAIL000000900         | EI-0183     | 1         | 2021-10-22 | A1       | 2023-01-22        |             | BOXC          | RB         | RAIL       | AARE             | 0010230901      |       |
| RAIL000000025         | IN-3022     | А         | 2022-10-24 | A9       |                   |             | FLAT          | FD         | RAIL       | RAIL             | 0010327583      |       |
| RAIL000000024         | EI-0297     | 1         | 2021-08-22 | XX       |                   | 1, 3, 6, AR | HOPP          | LO         | RAIL       | RAIL             | 0010456674      |       |
| RAIL000000025         | EI-0297     | А         | 2021-08-22 | XX       |                   | 1, 3, 6, AR | FLAT          | FD         | RAIL       | RAIL             | 0010327583      |       |
| RAIL000000081         | IN-3000     | A         | 2021-08-23 | A9       |                   |             | BOXC          | RB         | RAIL       | RAIL             | 0010306660      |       |

Actions allowed on this page include:

- a. Sort data by selecting the appropriate column heading.
- b. Export the results to a spreadsheet by selecting the **Export to CSV** link. See <u>Export to</u> <u>CSV</u> for details.
- c. Refresh the results by selecting the **Refresh** link.
- d. Report Inspections for listed equipment (authorized users only):
  - Select equipment ID rows by clicking inside of the checkbox in the first column. Use the **Ctrl** key while selecting nonadjacent rows or use the **Shift** key to select a block of IDs.
  - Report inspections by selecting **Report Inspections**. See <u>Report Inspections</u> for details.

### **Count Results**

Search results can be quite large, so it's recommended that you check the count of the results before running the query. Enter your query criteria and select the **Count** button. The count will appear in a green message in the top right corner.

Exhibit 43. Equipment Query Count Results

| 2    | RAILINC Equipment Advisory                  |                         |                   |                 |                         |                  |                       |                     |  |              |                |
|------|---------------------------------------------|-------------------------|-------------------|-----------------|-------------------------|------------------|-----------------------|---------------------|--|--------------|----------------|
| Home | Create Advisory                             | Create Private Advisory | Report Inspection | Query Equipment | Quer                    | y Advisories     | Query Transaction Log | Message Refresh     |  |              |                |
| Que  | y Equipment                                 |                         |                   |                 |                         |                  |                       |                     |  |              |                |
| Sea  | rch Criteria                                |                         |                   |                 |                         |                  |                       |                     |  |              | ^              |
| Ba   | sic Search                                  |                         |                   |                 |                         |                  |                       |                     |  | Тодд         | le Adv. Search |
| E    | Equip ID                                    |                         |                   |                 | Advisory Numbers<br>794 |                  |                       |                     |  |              | ۹              |
|      |                                             |                         |                   |                 |                         |                  |                       |                     |  |              |                |
| p    | artial Title / Text                         |                         |                   |                 |                         | Advisory<br>Type | ✓ EI<br>✓ IN<br>✓ SH  | Private<br>Advisory |  | Show Private |                |
|      |                                             |                         |                   |                 | _                       |                  |                       |                     |  | court .      |                |
|      |                                             |                         |                   |                 |                         |                  |                       |                     |  | Search Q     | Reset          |
| ~    | <ul> <li>There are<br/>query inc</li> </ul> | e 9 records mat         | ching your        | 1               |                         |                  |                       |                     |  |              |                |

### **Export to CSV**

Select Export to CSV. The File Download panel is displayed (Exhibit 44).

#### Exhibit 44. File Download

| Opening EquipmentAdvisoryQuery.csv                                            |                       |  |  |  |  |  |  |  |
|-------------------------------------------------------------------------------|-----------------------|--|--|--|--|--|--|--|
| You have chosen t                                                             | o open:               |  |  |  |  |  |  |  |
| 🚨 EquipmentA                                                                  | dvisoryQuery.csv      |  |  |  |  |  |  |  |
| which is: Microsoft Excel Comma Separated Values File (264 KB)<br>from: blob: |                       |  |  |  |  |  |  |  |
| What should Firef                                                             | ox do with this file? |  |  |  |  |  |  |  |
| Open with                                                                     | Excel (default) ~     |  |  |  |  |  |  |  |
| ○ <u>S</u> ave File                                                           |                       |  |  |  |  |  |  |  |
| Do this automatically for files like this from now on.                        |                       |  |  |  |  |  |  |  |
|                                                                               | OK Cancel             |  |  |  |  |  |  |  |

If you select **Open**, the file downloads to a temporary directory and then opens in the local spreadsheet application (e.g., Excel) for immediate viewing. Select **Save** to save the downloaded file to a specified local directory. **Save** is recommended for files with large counts.

**Note:** When a spreadsheet is opened directly, you must intentionally save the output file while in the spreadsheet before exiting.

#### Exhibit 45. CSV file opened in Excel

|    | A              | В           | С          | D          | E      | F          | G            | Н           |         |
|----|----------------|-------------|------------|------------|--------|------------|--------------|-------------|---------|
| 1  | Equipment ID   | Advisory ID | Mark Owner | UmlerOwner | Lessee | Mech Desig | Equip Status | Assign Date | EIN     |
| 2  | AARE0000000022 | EI-0279     | AARE       | AARE       |        | XP         | Α            | 12/11/2020  | 1798930 |
| 3  | AARE000000333  | EI-0105     | AARE       | AARE       |        | D          | Ρ            | 6/15/2020   | 9976908 |
| 4  | AARE000000333  | EI-0108     | AARE       | AARE       |        | D          | Ρ            | 6/17/2020   | 9976908 |
| 5  | AARE0000000333 | EI-0110     | AARE       | AARE       |        | D          | Ρ            | 6/19/2020   | 9976908 |
| 6  | AARE0000000333 | EI-0164     | AARE       | AARE       |        | D          | Ρ            | 8/16/2020   | 9976908 |
| 7  | AARE000000333  | EI-0166     | AARE       | AARE       |        | D          | Ρ            | 8/6/2020    | 9976908 |
| 8  | AARE000000333  | EI-0167     | AARE       | AARE       |        | D          | Ρ            | 8/6/2020    | 9976908 |
| 9  | AARE000000333  | EI-0169     | AARE       | AARE       |        | D          | P            | 8/7/2020    | 9976908 |
| 10 | AARE0000000333 | EI-0169     | AARE       | AARE       |        | D          | Ρ            | 8/6/2020    | 9976908 |
| 11 | AARE000000333  | EI-0171     | AARE       | AARE       |        | D          | Р            | 8/6/2020    | 9976908 |

### **Advanced Query**

An advanced query can be used to incorporate some of the search criteria used in Umler to find specific advisories. Processing occurs as described in the Basic Query section of all the query types and the fields available are the same: <u>Query Equipment</u>, <u>Query Advisories</u> and <u>Query</u> <u>Transaction Log</u>. The additional criteria can help restrict equipment lists for further processing.

When you click on the **Toggle Adv. Search** link in the upper right corner, **Umler Data** fields are displayed to the right of the **Basic Search**. Click on it again to hide these additional fields.

Exhibit 46. Advanced Query Fields

| Transaction Log Query                                                          |                            |                                                                                                    |
|--------------------------------------------------------------------------------|----------------------------|----------------------------------------------------------------------------------------------------|
| Basic Search                                                                   | Toggle Adv. Search         | Umler Data                                                                                                   |
| Start Date         Time           1/20/2020         ☎         12:00         AN | End Date Time<br>1/20/2021 | Mech Degn Umler Owner EINs                                                                                   |
| Advisory Z Equipment Instructions<br>Type Informational Notice                 | Private Show Private       | Lessees Maint Parties Mark Owners                                                                            |
| Advisory Numbers                                                               | Enter equipment(s)         | ☐ Active<br>Equip ☐ Inactive<br>Status ☐ Pre-Registered                                                      |
|                                                                                |                            | Equip Data                                                                                                   |
|                                                                                |                            | From         En         From         En           Equip         Equip         Equip         Equip         En |
|                                                                                |                            | Asgn To En To E                                                                                              |
|                                                                                |                            | Insp All Inspections                                                                                         |
| Search Count Reset                                                             |                            |                                                                                                    |

All Umler Data fields are optional and are described in the <u>Umler User Guide</u>. These include:

- Mechanical Designations
- Umler Owners
- EINs
- Lessees
- Maintenance Parties

- Mark Owners (Stenciled Mark Owner)
- Equipment Status—Active, Inactive or Pre-Registered
- Equipment Assigned Enter From: and To: dates or use the calendar icons 🖆 to select a range of dates the equipment was added/assigned to the advisory.
- Equipment Inspected Enter From: and To: dates or use the calendar icons 🖆 to select a range of dates when the equipment was inspected.
- Inspection Status can be selected from the drop-down. Valid values are:

|        | All Inspections         |
|--------|-------------------------|
|        | No Final Inspections    |
|        | Any Inspections         |
| Insp   | Preliminary Inspections |
| Status |                         |

### **Query Advisories**

Equipment Advisory has an advisories query function that enables you to search for advisories using:

- Basic Advisories
- <u>Advanced Query</u>

To query on equipment instead of advisories, see Query Equipment.

**Note:** Tasks available from the query results panels vary depending on your permissions.

## **Basic Advisories Query**

Use the following procedure to query advisories:

2. Select the **Query Advisories** menu item. The Search Criteria page for Query Advisories is displayed for a basic query.

Exhibit 47. Query Advisories Basic Query With Defaults

| Query Advisories                                         |                                                                                                    |                    |
|----------------------------------------------------------|----------------------------------------------------------------------------------------------------|--------------------|
| Search Criteria                                          |                                                                                                    | ^                  |
| Basic Search<br>Private Show Private<br>Advisory Advisor | ✓ Equipment Instructions     ✓ Published     Junformational Notice     ✓ Special Handling     ✓ Submitted | Toggle Adv. Search |
| Advisory Numbers                                         | Q Enter equipment(s)                                                                                      |                    |
| Partial Title                                            |                                                                                                    |                    |
|                                                          | Search                                                                                                    | Count Reset        |
| Search Results<br>No Equipment Found                     |                                                                                                    |                    |

3. Enter any appropriate fields that may narrow your search. Fields for the Basic Search are shown below.

| Exhibit 48. | Advisories | Basic | Search | Field | Descriptions |
|-------------|------------|-------|--------|-------|--------------|
|-------------|------------|-------|--------|-------|--------------|

| Field           | Description                                                                                   |
|-----------------|-----------------------------------------------------------------------------------------------|
| Private         | Select <b>Show Private</b> to include private advisories for your mark in the search results. |
| Advisory        |                                                                                               |
| Advisory Type   | Select one or more advisory types: Equipment Instructions, Informational Notice               |
|                 | and/or Special Handling to include them in the search results. All three are selected         |
|                 | as the default.                                                                               |
| Advisory Status | Select one or more advisory statuses: Published, Draft and/or Submitted to include            |
|                 | them in the search results. Published is selected as the default.                             |
| Advisory        | Enter known advisory numbers or partial advisory numbers separated by a space or              |
| Numbers         | commas. To view a multiple selection list, select the search icon (Exhibit 40).               |
| Enter           | Enter known Equipment IDs separated by commas, hyphen, space or Enter key.                    |
| Equipment       | Ranges are supported (e.g., RAIL301-305). End wildcard (*) is also supported                  |

|               | (RAIL0000003*).                                                             |
|---------------|-----------------------------------------------------------------------------|
| Partial Title | Enter a string of text that is part of the title or text within advisories. |

- 6. Select the **Toggle Adv. Search** link to include advanced fields. See <u>Advanced Query</u> for details.
- 7. Select Search. Descriptions for the action buttons are in the table below.

Exhibit 49. Query Advisories Action Buttons

| Action | Description                                                                                                    |
|--------|----------------------------------------------------------------------------------------------------|
| Search | Executes the search.                                                                                                    |
| Count  | Counts the number of records a search would produce. Use this when there is the possibility the numbers might exceed 1000 records. |
| Reset  | Resets the Search Criteria to its defaults.                                                                                        |

8. The **Search Results** page is displayed. Use the scrollbar and page arrows at the bottom to view all advisories.

| uery Advisories  |                     |        |                |             |                   |                  |          |    |    |    |           |                 |                |     |
|------------------|---------------------|--------|----------------|-------------|-------------------|------------------|----------|----|----|----|-----------|-----------------|----------------|-----|
| Search Criteria  |                     |        |                |             |                   |                  |          |    |    |    |           |                 |                |     |
| earch Results    |                     |        |                |             |                   |                  |          |    |    |    |           |                 |                |     |
| Page Size:<br>10 | •                   |        |                |             |                   |                  |          |    |    |    |           | EXPORT TO C     | SV C'R         | EFF |
| Advisory Name    | Title               | Supp # | Effective Date | Equip. Assi | Equip. Curr. Assi | Escalation Crite | XX Count | A1 | A2 | A9 | Component | File #          | Status         |     |
| EI-0377          | EFM Test 2          | 0      | 2022-11-09     | 1           | 1                 | Duration         | 0        | 0  | 1  | 0  | false     | 123456          | PUBLISHED      |     |
| EI-0376          | QA                  | 0      | 2022-10-24     | 6           | 5                 | Duration         | 1        | 0  | 4  | 0  | false     | 1245            | PUBLISHED      |     |
| EI-0375          | QA                  | 0      | 2022-10-24     | 0           | 0                 | Duration         | 0        | 0  | 0  | 0  | false     | 111             | PUBLISHED      |     |
| EI-0374          | QAtest JMS          | 0      | 2022-10-05     | 3           | 2                 | Duration         | 0        | 1  | 1  | 0  | false     | 23565           | PUBLISHED      |     |
| EI-0373 Supplem  | QA test             | 1      | 2022-09-30     | 20          | 10                | Replenish        | 0        | 0  | 10 | 0  | false     | 123             | PUBLISHED      |     |
| EI-0372          | QA-testattachment   | 0      | 2022-09-21     | 0           | 0                 | Duration         | 0        | 0  | 0  | 0  | false     | 98765           | PUBLISHED      |     |
| EI-0371          | DDCT-EA Integration | 0      | 2022-09-02     | 1           | 0                 | Duration         | 0        | 0  | 0  | 0  | false     | 7865            | PUBLISHED      |     |
|                  |                     |        |                |             |                   |                  |          |    |    |    |           | 10 of 428 IC IC | Page 1 of 43 > | -   |

9. Select an Advisory Name link in the first column to open the advisory. The advisory view is displayed.

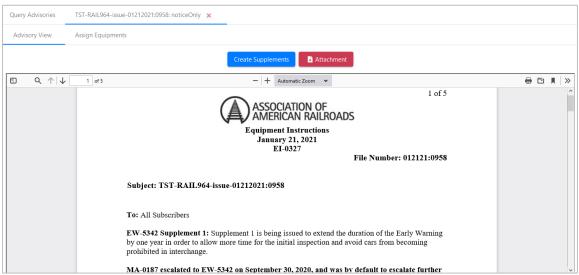

Exhibit 51. Advisory View of Equipment Instruction

10. Select an Advisory View action. See the available actions below.

Exhibit 52. Advisory View Processing Options

| Action         | Description                                                                 |
|----------------|-----------------------------------------------------------------------------|
| Assign         | The Assign Equipment tab opens the Assign Equipment page as seen in         |
| Equipment      | Exhibit 16. See Assign Equipment after Submitting for more information.     |
|                | Note: You must be authorized to add equipment.                              |
| Create         | The Create Supplements button opens the Create Supplements page as seen     |
| Supplement     | in Exhibit 22. Use this form to adjust the advisory content creating a      |
|                | supplement to the advisory. See Create a Supplement for details.            |
| Attachment     | The Attachment button opens the Attachment window so you can view           |
|                | existing, attach new, or remove unneeded files for the advisory. See        |
|                | Attachments for details.                                                    |
| Download a PDF |                                                                             |
|                | Depending on the browser used, clicking on the save or download icon starts |
|                | the download process to save the PDF to your local computer (Firefox and    |
|                | Chrome pictured). See <u>Download a PDF</u> .                               |

### **Count Results**

Count results for Advisory View are generally quite low, as seen in (<u>Exhibit 53</u>). Equipment counts are higher (see <u>Exhibit 43</u>).

Exhibit 53. Count Results for Advisory View

|      | AILING                  | Equipment Advisory          | _                 |              |                |                    |                   |              | м 🗸                | There are 1 records matching y<br>query input |
|------|-------------------------|-----------------------------|-------------------|--------------|----------------|--------------------|-------------------|--------------|--------------------|-----------------------------------------------|
| ome  | Create Advis            | ory Create Private Advisory | Report Inspection | Query Equipm | ent Query A    | Advisories Query   | / Transaction Log | Message Refi | esh                | query input                                   |
| Quer | y Advisories            |                             |                   |              |                |                    |                   |              |                    |                                               |
| Se   | arch Criteria           |                             |                   |              |                |                    |                   |              |                    | ,                                             |
|      | Basic Search            |                             |                   |              |                |                    |                   |              |                    | Toggle Adv. Search                            |
|      | Private<br>Advisory     | Show Private                | Ad                |              | Equipment Ins  |                    | Advi              |              | Published<br>Draft |                                               |
|      |                         |                             | Ту                | pe 🖸 🚩       | Special Handli |                    | Statu             | IS U         | Submitted          |                                               |
|      | Advisorv Numbers<br>794 |                             |                   | ٩            |                | Enter equipment(s) |                   |              |                    |                                               |
|      |                         |                             |                   |              |                |                    |                   |              |                    |                                               |
|      | Partial Title           |                             |                   |              |                |                    |                   |              |                    |                                               |
|      |                         |                             |                   |              |                |                    |                   |              |                    |                                               |
|      |                         |                             |                   |              |                |                    |                   |              |                    |                                               |
|      |                         |                             |                   |              |                |                    |                   |              | s                  | earch Count Reset                             |

### **Attachments**

You can add or remove attachments from the **Advisory View** (<u>Exhibit 51</u>) without having to issue a Supplement. When you select the **Attachment** button on the Advisory View page, an Attachments window opens (<u>Exhibit 54</u>) allowing you to:

- Add Attachments
- <u>View Attachments</u>
- Delete Attachments

| Exhibit | 54.   | Attachments |
|---------|-------|-------------|
|         | • • • | /           |

| Attachments   El    | 500873                   |          |                 |
|---------------------|--------------------------|----------|-----------------|
| File                | Choose File (1 MB max) * | <u> </u> |                 |
| Comment             |                          |          |                 |
|                     | Attach File              |          |                 |
| No Attachment Found | 1                        |          |                 |
|                     |                          |          | Cancel 🗸 Upload |

#### Add Attachments

Attachments up to 1 MB can be uploaded to Equipment Advisory. Accepted file formats include DOC, PDF, JPG, PNG, BMP, XLS, CSV, and TXT. Use the following procedure to attach a file:

- 1. While in Advisory View, select the Attachment button.
- 2. The Attachments window opens. Select the upload icon (Exhibit 54) to browse for files.
- 3. The File Upload for File Explorer is displayed (Exhibit 55). Choose the file and select Open.

#### Exhibit 55. Select File

| ⊌ File Upload |            |                  |     |         |              |     |       |        |         |      |        | >     | × |
|---------------|------------|------------------|-----|---------|--------------|-----|-------|--------|---------|------|--------|-------|---|
| ← → ~ ↑ 🖡     | « Docume   | ents >           |     |         | 5 v          |     | 9     | Search | 1       |      |        |       |   |
| Organize 🔻 Ne | ew folder  |                  |     |         |              |     |       |        |         | •    |        | ?     |   |
| 1.0.1         |            |                  | ^   | Name    |              |     |       |        |         | Date | e mod  | ified | ^ |
| Quick access  |            |                  |     | Micro   | softTeams-im | age | (11)  |        |         | 1/22 | 2/2021 | 7:33  |   |
| Documents     |            | A                |     | 📜 SAC-1 | Connectors   |     |       |        |         | 1/14 | 4/2021 | 12:2  |   |
| 🕹 Downloads   |            | A                |     | 党 SAC-1 | Connectors3  | R   |       |        |         | 1/14 | 4/2021 | 12:2  |   |
| Pictures      |            | A.               | v < |         |              |     |       |        |         |      |        | >     | * |
|               | File name: | SAC-1 Connectors |     |         |              | ~   | All S | upport | ed Type | s    |        | ~     |   |
|               |            |                  |     |         |              |     |       | Open   |         | (    | Cancel |       |   |

4. Select Attach to attach the file and enter a comment to explain the attached file.

Exhibit 56. File Attached Prior to Upload

| ile                  | Choose File (1 MB max) * |         |           |         | b)   |         |        |
|----------------------|--------------------------|---------|-----------|---------|------|---------|--------|
| Comment              | my comment               |         |           |         |      |         |        |
|                      | Attach File              |         |           |         |      |         |        |
| File Name            |                          | Status  | File Size | User Id | Date | Comment |        |
| SAC-1 Connectors.pdf |                          | Pending | 0.13 MB   | MICHDOC |      |         | Delete |

5. Select Upload. A success message is displayed in the upper right.

#### Exhibit 57. File Upload Success Message

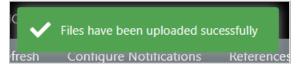

#### **View Attachments**

Once an attachment has been uploaded to an advisory, they are available to view in Advisory View.

1. While in Advisory View, select the **Attachment** button. If attachments exist, the Attachments window shows attached files in the table (<u>Exhibit 58</u>).

#### Exhibit 58. Attachments with a Single File Attached

| Attachments   El 500873 | 3                    |          |           |         |            |         |                 |
|-------------------------|----------------------|----------|-----------|---------|------------|---------|-----------------|
| File                    | Choose File (1 MB ma | ax) *    |           |         | 6          |         |                 |
| Comment                 |                      |          |           |         |            |         |                 |
|                         | Attach File          |          |           |         |            |         |                 |
| File Name               |                      | Status   | File Size | User Id | Date       | Comment |                 |
| SAC-1 Connectors.pdf    |                      | Uploaded | 0.13 MB   | ITCXB01 | 01/22/2021 |         | Delete          |
|                         |                      |          |           |         |            |         |                 |
|                         |                      |          |           |         |            |         | Cancel 🗸 Upload |

- 2. Select the **File Name** link to view the attachment. You can choose to **Open** or **Save** the attachment.
  - a. When **Open** is selected, the attachment launches the appropriate application to view the file.
  - b. When Save is selected, you can save the downloaded file to a specified local directory.
- 3. When finished viewing or saving the attached file, select **Cancel** to close the Attachments window.

#### **Delete Attachments**

Attachments that are no longer needed, or added accidently, can be deleted.

- 1. While in Advisory View, select **Attachment**. If attachments exist, the Attachments window shows attached files in the table (Exhibit 58).
- 2. Select the **Delete** link for the file you want to delete. The file is deleted from the Attachment window without a confirmation.
- 3. Select **Cancel** to close the Attachments window.

### **Download a PDF**

When in **Advisory View**, you can save the PDF to your local computer by selecting the Download icon. The Download icon may be different depending on the browser used:

tor Firefox and for Chrome (Internet Explorer is not supported by Railinc)

See <u>Exhibit 59</u> for the Firefox example. The printer icon, which appears next to the download icon, enables you to print the PDF.

Exhibit 59. Print or Download a PDF

| - + Automatic Zoom 🗸                                             |                   | 🖶 🖆 📕 🛛 » |
|------------------------------------------------------------------|-------------------|-----------|
| ASSOCIATION OF<br>AMERICAN RAILROADS                             | 1 of 5            | ^         |
| Equipment Instructions<br>January 21, 2021<br>EI-0327<br>File Nu | mber: 012121:0958 |           |

Using the copy/paste function in the PDF, you can copy the equipment list from the bottom of the PDF to paste into Equipment Advisory or other applications and documents.

When finished viewing, printing, or saving the PDF, close the window by clicking the X in the top right corner.

### **Query Transaction Log**

The Query Transaction Log function is used to view the transaction log of activity over a specified period of time. It can also be used by authorized users to back out incorrectly reported inspections or to see what had changed for a supplement.

- Basic Advisories
- <u>Advanced Query</u>

### **Basic Transaction Log Query**

Use the following procedure to view a transaction log:

1. Select Query Transaction Log. The Transaction Log page is displayed (Exhibit 60).

Exhibit 60. Transaction Log Defaults and Advisory Number Entry

| lasic Search            |                                                                                                    |   |                  |   |   |                       |              |   | Toggle Adv       | . Search |
|-------------------------|----------------------------------------------------------------------------------------------------|---|------------------|---|---|-----------------------|--------------|---|------------------|----------|
| tart Date<br>/15/2020   |                                                                                                    | Ē | Time<br>12:00 AM |   | 0 | End Date<br>1/15/2021 |              | Ē | Time<br>11:59 PM | 6        |
| dvisory Type            | <ul> <li>Equipment Instructions</li> <li>Informational Notice</li> <li>Special Handling</li> </ul> |   |                  |   |   | Private Advisory      | Show Private |   |                  |          |
| Advisory Numbers<br>313 |                                                                                                    |   |                  | Q |   | Enter equipment(s)    |              |   |                  |          |

- 2. Enter your search criteria:
  - a. Default **Date/Time** is one year from the current date. Change as appropriate.

- b. Select the Advisory Type (all selected as the default).
- c. Select Show Privacy to show private advisories that match your criteria.
- d. (Optional) Enter Advisory Numbers. Use the Search icon to view a multiple selection pick list (Exhibit 40).
- e. (Optional) Enter **Equipment ID**(s). These can be pasted in from a spreadsheet.
- f. For entering advanced criteria, select the **Toggle Adv Search** link in the top right corner of the page. Only Umler Data can be specified. For more information, see <u>Advanced</u> <u>Query</u>.
- 3. When criteria are set, select **Search**. The **Transaction Log Query** page displays a list of records matching the input (<u>Exhibit 61</u>).

Exhibit 61. Transaction Log Query Results

| ransaction Log Query           | Results >    | <             |                 |          |         |         |            |              |              |            |                  |                      |
|--------------------------------|--------------|---------------|-----------------|----------|---------|---------|------------|--------------|--------------|------------|------------------|----------------------|
| Transaction Logs<br>Page Size: | *            |               |                 |          |         |         |            |              |              |            |                  | EXPORT TO CSV        |
| Equip ID                       | Transaction  | Advisory Type | Advisory Number | Location | Company | User ID | Assignment | Inspection D | Inspection C | EIN        | System Generated | Log TS               |
| CSYX0000013304                 | Inspection . | IN            | 3000            |          | DDUN    | DDUN    |            | 2022-12-08   | МН           | 0001737549 | Y                | 12/8/2022, 10:07:3   |
| TTGX0000992509                 | Assignment   | IN            | 3000            |          | DDUN    | DDUN    | 2022-12-08 |              |              | 0000094394 | γ                | 12/8/2022, 10:07:0   |
| TTGX0000992509                 | Inspection . | IN            | 3000            |          | DDUN    | DDUN    |            | 2022-12-08   | MH           | 0000094394 | Y                | 12/8/2022, 10:06:4   |
| BNSF0000300170                 | Assignment   | IN            | 3000            |          | DDUN    | DDUN    | 2022-12-08 |              |              | 0001140463 | Y                | 12/8/2022, 9:46:58   |
| TTGX0000710684                 | Assignment   | IN            | 3000            |          | DDUN    | DDUN    | 2022-12-08 |              |              | 0001608978 | γ                | 12/8/2022, 9:46:56   |
| TTGX0000992205                 | Assignment   | IN            | 3000            |          | DDUN    | DDUN    | 2022-12-08 |              |              | 0000094108 | γ                | 12/8/2022, 9:46:48   |
| TTGX0000710684                 | Inspection . | IN            | 3000            |          | DDUN    | DDUN    |            | 2022-12-08   | MH           | 0001608978 | Y                | 12/8/2022, 9:46:42   |
| WACX0000151147                 | Assignment   | IN            | 3000            |          | DDUN    | DDUN    | 2022-12-08 |              |              | 0001676628 | Y                | 12/8/2022, 9:39:04   |
| HMBX0000292910                 | Assignment   | IN            | 3000            |          | DDUN    | DDUN    | 2022-12-08 |              |              | 0001762249 | Y                | 12/8/2022, 8:56:52   |
| HMBX0000292910                 | Inspection . | IN            | 3000            |          | DDUN    | DDUN    |            | 2022-12-08   | МН           | 0001762249 | Y                | 12/8/2022, 8:56:39   |
|                                |              |               |                 |          |         |         |            |              |              |            | 1 to 10 of 5,000 | ○ Page 1 of 500 → →I |
|                                |              |               |                 |          |         |         |            |              |              |            | S ROLL           | BACK TRAN            |

Content can be sorted, selected, unselected, and details viewed. For selected records, inspections can be rolled back with users who have the appropriate permission.

### **Rollback Inspection**

Use the following procedure to view and rollback inspections:

| Exhibit 62. | Transaction Log | Query for Ir | nspection | Rollback |
|-------------|-----------------|--------------|-----------|----------|
|-------------|-----------------|--------------|-----------|----------|

|       | ction Logs   |             |               |                 |          |         |         |            |            |            |            |               | EXPORT TO CS    |
|-------|--------------|-------------|---------------|-----------------|----------|---------|---------|------------|------------|------------|------------|---------------|-----------------|
| age S | Size:        | *           |               |                 |          |         |         |            |            |            |            |               | EXPORT TO CS    |
|       | Equip ID     | Transaction | Advisory Type | Advisory Number | Location | Company | User ID | Assignment | Inspection | Inspection | EIN        | System Genera | Log TS          |
|       | CSYX00000133 | Inspection  | IN            | 3000            |          | DDUN    | DDUN    |            | 2022-12-08 | МН         | 0001737549 | γ             | 12/8/2022, 10:0 |
|       | TTGX00009925 | Assignment  | IN            | 3000            |          | DDUN    | DDUN    | 2022-12-08 |            |            | 0000094394 | Y             | 12/8/2022, 10:0 |
|       | TTGX00009925 | Inspection  | IN            | 3000            |          | DDUN    | DDUN    |            | 2022-12-08 | MH         | 0000094394 | Y             | 12/8/2022, 10:0 |
|       | BNSF00003001 | Assignment  | IN            | 3000            |          | DDUN    | DDUN    | 2022-12-08 |            |            | 0001140463 | Y             | 12/8/2022, 9:46 |
|       | TTGX00007106 | Assignment  | IN            | 3000            |          | DDUN    | DDUN    | 2022-12-08 |            |            | 0001608978 | Y             | 12/8/2022, 9:46 |
|       | TTGX00009922 | Assignment  | IN            | 3000            |          | DDUN    | DDUN    | 2022-12-08 |            |            | 0000094108 | Y             | 12/8/2022, 9:46 |
|       | TTGX00007106 | Inspection  | IN            | 3000            |          | DDUN    | DDUN    |            | 2022-12-08 | MH         | 0001608978 | Y             | 12/8/2022, 9:46 |
| ~     | WACX0000151  | Assignment  | IN            | 3000            |          | DDUN    | DDUN    | 2022-12-08 |            |            | 0001676628 | Y             | 12/8/2022, 9:39 |
|       | HMBX0000292  | Assignment  | IN            | 3000            |          | DDUN    | DDUN    | 2022-12-08 |            |            | 0001762249 | Y             | 12/8/2022, 8:56 |
|       | HMBX0000292  | Inspection  | IN            | 3000            |          | DDUN    | DDUN    |            | 2022-12-08 | МН         | 0001762249 | γ             | 12/8/2022, 8:56 |
|       |              |             |               |                 |          |         |         |            |            |            |            |               |                 |

- 1. To view details of an inspection, select the **Inspection** link in the **Transaction Type** column (Exhibit 64).
- 2. To rollback an inspection, select the checkbox of the record, and then select **Rollback Transaction**. The transaction is nullified, and this message is displayed.

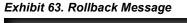

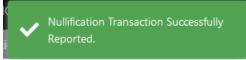

# View Transaction Log Query Details

Transaction Log Query details can be used to determine exactly what had changed in a supplement. Use the following procedure to view Transaction Log Query details:

- 1. Search on a Transaction Log Query as described previously in Exhibit 60.
- 2. From the Transaction Log Search Results (<u>Exhibit 61</u>), select the **Inspection** link in the **Transaction Type** column to view the transaction details.

Exhibit 64. Transaction Log Details - Inspection

| Transaction Log Detail | s - INSPECTION |              |                 |                    |         |          |            |            |             |
|------------------------|----------------|--------------|-----------------|--------------------|---------|----------|------------|------------|-------------|
| Advisory Type:         |                | IN Log ID:   |                 | 2020               | 333     | Company: |            |            | DDUN        |
| Advisory Number:       | 3              | 3000 Log Tim | estamp:         | 12/8/2022, 9:46:42 | AM      | User ID: |            |            | DDUN        |
| Equip ID               | EIN            |              | Inspection Code | Inspect            | ion Loo | ation    | Inspection | n Date     |             |
| TTGX0000710684         | 0001608978     |              | MH              |                    |         |          | 2022-12-0  | 08         |             |
|                        |                |              |                 |                    |         |          |            |            |             |
|                        |                |              |                 |                    |         |          |            |            |             |
|                        |                |              |                 |                    |         |          |            |            |             |
|                        |                |              |                 |                    |         |          | Cancel     | D Rollback | Transaction |

3. Select **Cancel** to return to the **Transaction Log Query** results or select **Rollback Transaction** to roll back the inspection.

## Message Refresh

Message Refresh is used to recreate XML messages going out to the industry that may have been missed or that didn't sync properly with your system. The four different methods of messages include:

- Advisory Messages
- Equipment Assignments Messages
- Final Equipment Inspections Messages
- All Messages (set time within the last 7 days)

#### Exhibit 65. Message Refresh Requested

| Message Refresh         |                                          |                  |                      |         |                |        |                    |                |                 |                     |           |
|-------------------------|------------------------------------------|------------------|----------------------|---------|----------------|--------|--------------------|----------------|-----------------|---------------------|-----------|
| Please specify messa    | ige type to receive                      | 2                |                      |         |                |        |                    |                |                 |                     |           |
| O Advisory              |                                          | 0                | All Messages (7      | Day Ma  | aximum)        |        |                    |                |                 |                     |           |
| C Equipment A           | ssignments                               | Fro<br>5/1       | m<br>19/2021         | Ē       | Time:          |        |                    |                |                 |                     |           |
| O Final Equipm          | ent Inspections                          | To<br>5/2        | 25/2021              | Ē       | Time           |        |                    |                |                 |                     |           |
| Advisory Numbers:       |                                          |                  |                      |         |                | Equ    | ipment IDs:        |                |                 |                     |           |
| Public (                | Private                                  |                  |                      |         |                |        |                    |                |                 |                     |           |
| Advisory Numbers<br>918 |                                          |                  |                      |         | Q              |        | Enter equipment(s) |                |                 |                     |           |
|                         |                                          |                  |                      |         |                |        |                    |                |                 |                     |           |
| NOTES:                  |                                          |                  |                      |         |                |        |                    |                |                 |                     |           |
|                         |                                          |                  | ts or inspections fo |         |                |        |                    |                |                 |                     |           |
|                         | lvisory number ald                       | ong with an Equi | ipment ID to narro   | ow dowr | n your results |        |                    |                |                 |                     |           |
| Refresh Timing          |                                          |                  |                      |         |                |        |                    |                |                 |                     |           |
| Immediate               | ely distribute refre                     | sh messages      |                      |         |                |        |                    |                |                 |                     |           |
| O Schedule              | Refresh for:                             |                  |                      |         |                |        |                    |                |                 |                     |           |
| Schedule Date           |                                          | Time             |                      |         |                |        |                    |                |                 |                     |           |
|                         | esh, please contac                       |                  |                      |         |                |        |                    |                |                 |                     |           |
|                         | Success Center by<br>railinc.com or by p |                  |                      |         |                |        |                    |                |                 |                     |           |
|                         |                                          | 24-5462          |                      |         |                |        |                    |                |                 |                     |           |
| Refresh History (P      | ast 30 days and                          | l future)        |                      |         |                |        |                    |                |                 |                     |           |
| Created Date            | Scheduled D                              | Message Type     | Private              | Advis   | sory Nu Equip  | ment I | From Date          | To Date        | Run Date        | Completed D         | Status    |
| 5/25/21, 9:10           | 5/25/21, 9:10                            | All Messages     | No                   | 918     |                |        | 5/19/21, 12:00     | 5/25/21, 12:00 |                 |                     | REQUESTED |
| 5/21/21, 3:11 P         | 5/21/21, 3:11                            | Assignments      | No                   | 918     |                |        |                    |                | 5/21/21, 3:12   | 5/21/21, 3:12       | FINISHED  |
| 5/21/21, 2:31 P         | 5/21/21, 2:31                            | Advisory         | No                   | 918     |                |        |                    |                | 5/21/21, 2:31   | 5/21/21, 2:31       | FINISHED  |
| 5/21/21, 2:25 P         | 5/21/21, 2:25                            | Advisory         | No                   | 913     |                |        |                    |                | 5/21/21, 2:26   | 5/21/21, 2:26       | FINISHED  |
| 5/20/21, 4:21 P         | 5/20/21, 4:21                            | Advisory         | No                   | 4183    |                |        |                    |                | 5/20/21, 4:21   | 5/20/21, 4:21       | FINISHED  |
| 5/19/21, 1:07 P         | 5/19/21, 1:07                            | Assignments      | No                   | 264     |                |        |                    |                | 5/19/21, 1:08   | 5/19/21, 1:08       | FINISHED  |
| 5/19/21, 1:00 P         | 5/19/21, 1:00                            | Advisory         | No                   | 264     |                |        |                    |                | 5/19/21, 1:01   | 5/19/21, 1:01       | FINISHED  |
| 5/19/21, 12:18          | 5/19/21, 12:18                           | Advisory         | No                   | 263     |                |        |                    |                | 5/19/21, 12:19  | 5/19/21, 12:19      | FINISHED  |
| 5/17/21, 3:50 P         | 5/17/21, 3:50                            | Advisory         | No                   | 418     |                |        |                    |                | 5/17/21, 3:50   | 5/17/21, 3:50       | FINISHED  |
| 5/3/21, 2:18 PM         | 5/3/21, 2:18 PM                          | Inspections      | No                   | 794     |                |        |                    |                | 5/3/21, 2:18 PM |                     | ERROR     |
| 5/3/21, 2:18 PM         | 5/3/21, 2:18 PM                          | Advisory         | No                   | 794     |                |        |                    |                | 5/3/21, 2:18 PM | 5/3/21, 2:18 PM     | FINISHED  |
| 5/3/21, 2:10 PM         | 5/3/21, 2:17 PM                          | Assignments      | No                   | 794     |                |        |                    |                | 5/3/21, 2:18 PM | 3, 37 E 1, E 10 P W | ERROR     |
| 5/3/21, 2:17 PM         |                                          |                  | No                   | 794     |                |        |                    |                |                 | 5/2/21 2:10 044     | FINISHED  |
|                         | 5/3/21, 2:06 PM                          | Advisory         | No                   | 794     |                |        |                    |                | 5/3/21, 2:10 PM | 5/3/21, 2:10 PM     | FINISHED  |
| 5/3/21, 2:04 PM         | 5/3/21, 2:04 PM                          | Advisory         |                      |         |                |        |                    |                | 5/3/21, 2:05 PM | 5/3/21, 2:05 PM     |           |
| 5/3/21, 10:18           | 5/3/21, 10:18                            | Advisory         | No                   | 794     |                |        |                    |                | 5/3/21, 1:53 PM | 5/3/21, 1:53 PM     | FINISHED  |
|                         |                                          |                  |                      |         |                |        |                    |                |                 |                     |           |
|                         |                                          |                  |                      |         | Court          | 6-1    |                    |                |                 |                     |           |
|                         |                                          |                  |                      |         | Count          | Su     | bmit               |                |                 |                     |           |
|                         |                                          |                  |                      |         |                |        |                    |                |                 |                     |           |

- 1. Select the Message Type. Selecting **All Messages** includes all types of messages (Equipment Advisory, Assignments and Final Equipment Inspections) within the previous 7 days. This is useful if your system was down for a day or three hours on a certain day. You can retrieve every type of message sent out during a specific period of time within the last 7 days by selecting the **From/To Date** and **Time**.
- 2. Select Public or Private notices. Select this first before selecting from Advisory Numbers.
- 3. Enter one or more **Advisory Numbers** or choose the search icon on the right of the **Advisory Numbers** entry field. Select the checkbox for one or more advisory and select **Done**. The choices in the drop-down list are dependent on whether you selected to search for **Public** or **Private** notices.
- 4. Specify one or more Equipment IDs to receive messages for just those equipment IDs.
- 5. To narrow your search, specify both Advisory Numbers and Equipment IDs.
- 6. Choose to distribute refresh messages immediately or schedule them to be sent for a specific date/time. This is useful when you want to send them out at a time when your traffic is slower.
- 7. The **Request History** section is a list of requests for message refresh for your mark from the past 30 days, including any future scheduled message refreshes.
- 8. Select **Count** for a pop-up box with the number of messages that will be sent out when your request is submitted. Select **OK** to close the pop-up box.

#### Exhibit 66. Message Refresh Count

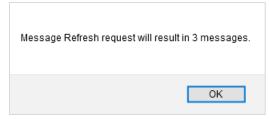

9. Select **Submit** to submit your request. The count pop-up box appears with the number of messages. Select **OK** to submit the message refresh request or **Cancel** to cancel the request.

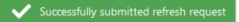

When a Message Refresh is successfully submitted a success message appears in the top right and the status of the request in the **Status** column is set to **Requested** as shown in <u>Exhibit 65</u>. Refresh your browser page to view the updated status of **Finished** in the **Status** column. If the **Status** returns as **Error**, or if a total refresh is required, contact Railinc at csc@railinc.com or (877) 724-5462.

#### Exhibit 67. Message Refresh Finished

| Refresh History (P | ast 30 days and | l future)    |         |                         |                |                |               |               |          |
|--------------------|-----------------|--------------|---------|-------------------------|----------------|----------------|---------------|---------------|----------|
| Created Date       | Scheduled D     | Message Type | Private | Advisory Nu Equipment I | From Date      | To Date        | Run Date      | Completed D   | Status   |
| 5/25/21, 9:10      | 5/25/21, 9:10   | All Messages | No      | 918                     | 5/19/21, 12:00 | 5/25/21, 12:00 | 5/25/21, 9:11 | 5/25/21, 9:11 | FINISHED |

### **Configure Notifications**

Configure Notifications is used to view a list of notification configurations used by Equipment Advisory.

Use the following procedure to set up users to receive email notifications:

1. Select Configure Notifications. The Configure Tickler Email page is displayed (Exhibit 68).

#### Exhibit 68. Configure Tickler Emails

| Code | Description                              | Email Address           | Delete |  |
|------|------------------------------------------|-------------------------|--------|--|
| 310  | Equipment Severity has escalated         | the strated to a        | Delete |  |
| 220  | Equipment has been removed from a notice | the strength of the set | Delete |  |
| 110  | Notice has been created.                 | the strength of the set | Delete |  |
| 110  | Notice has been created.                 | and an end of the set   | Delete |  |
| 110  | Notice has been created.                 | contract de structure   | Delete |  |
| 210  | Equipment has been assigned to a notice  | contract distance of    | Delete |  |
| 220  | Equipment has been removed from a notice | contract de site con    | Delete |  |
| 310  | Equipment Severity has escalated         | sectors and street and  | Delete |  |
| 120  | Supplemental Notice has been created     | and the second second   | Delete |  |
| 210  | Equipment has been assigned to a notice  | the strength of the set | Delete |  |
| 120  | Supplemental Notice has been created     | the second second       | Delete |  |

Notifications for these events are sent by email to the recipient email address shown in the Email Address column. All users with access to configure ticklers can add new and remove existing subscriptions.

2. To add new subscriptions, select Add Subscription.

#### Exhibit 69. Configure Tickler Emails

| Select Tikkler *<br>110 - Notice has been created. | •              |
|----------------------------------------------------|----------------|
| Enter Email *                                      |                |
|                                                    | Cancel  Cancel |

- a. Select Tickler from the drop-down list.
- b. Enter one or more valid email addresses separated by a semi-colon in the **Enter Email** field.
- c. Select Done. A confirmation message displays and your entry appears in the list.
- 3. To remove subscriptions, select **Delete** in the **Delete** column for each entry you want to remove.

## References

Select **References** on the main menu to view all training materials available for Equipment Advisory. Select **User Guide** to open the Equipment Advisory User Guide.

#### Exhibit 70. Equipment Advisory User Guide

| References 🗸    |
|-----------------|
| Overview        |
| Technical Guide |
| User Guide      |
| FAQs            |
|                 |

To exit, close the document window by clicking the X in the top right corner.

# Glossary

| Term                           | Description                                                                                                    |
|--------------------------------|----------------------------------------------------------------------------------------------------|
| AAR                            | Association of American Railroads                                                                                                    |
| Car Hire                       | Car Hire is a usage charge paid to car owners by railroads for the use of freight cars and appurtenances                                                                                                    |
| EI/IN/SH Severity Level        | The code used to represent the current severity of the EI/IN/SH equipment. These codes are indicative of the severity and inspection codes currently used in the TC/TCC fields of the Umler master record.                |
| El/IN/SH Advisory<br>Status    | Advisory statuses are Published, Draft or Submitted.                                                                                                    |
| EI                             | Equipment Instructions is an Equipment Advisory that provides information about a safety issue or mechanical defect.                                                                                                    |
| IN                             | Informational Notice is an Equipment Advisory that provides<br>information about equipment for which action is not required; for<br>example a Rule 115 DDCT incident.                                                     |
| SH                             | Special Handling is an Equipment Advisory that provides special car<br>handling instructions when equipment should be treated in a specific<br>manner; for example an approved waiver, qualification, or test<br>program. |
| Mark                           | 2–4 character abbreviation for a railroad, shipper, lease agent, shop, etc.                                                                                                    |
| Pool Assignment<br>Transaction | The Umler transaction set used for assigning equipment to an equipment pool, as qualified by a pool header transaction.                                                                                                   |
| Pool Header<br>Transaction     | The Umler transaction set used to establish an equipment pool,<br>usually for a specific type of equipment or equipment utilization.                                                                                      |
| SCAC                           | Standard Carrier Alpha Code. Uniform alphabetic code for railroad identification.                                                                                                    |
| SPLC                           | Standard Point Location Code                                                                                                    |
| TC/TCC                         | Transportation Code/ Transportation Condition Code<br>Alphabetic codes used in Umler master record indicating type of car<br>loading and interchange restrictions, respectively.                                          |
| Umler                          | Umler is the industry's leading source for equipment management, reporting tools and data.                                                                                                    |
| Umler Administrator            | The individuals within Railinc responsible for providing business support services for the Umler system.                                                                                                    |

### Index

add attachments to advisory, 41 equipment IDs to advisory, 18 advanced query overview, 36 Umler Data, 36 advisory add equipment to existing, 19 create supplement, 20 edit existing, 20 advisory category, 13 Advisory Number, 32, 38 advisory text, 13 advisory title, 13 Advisory Type, 33, 38 Application Administrator user role (Railinc), 7 Assign Equipment after validation, 18 automatic assignment from Component Registry, 18 from Advisory View, 40 in existing advisory, 19 in preview advisory, 18 validation, 18 assignment reporter mark, 14 Attachments accepted formats, 41 add, 41 button, 40, 41, 42 remove, 43 view, 42 automatic equipment assignment, 18 Backout Inspection button in Transaction Log, 46 basic query, 32, 38 calendar icon in advanced query, 37 in query, 28 checkbox Component Registry Notice, 13 company admin user role, 7 Component Registry automatic equipment assignment, 18 checkbox, 13 Component Registry Notice, 13 confirmation message, 43 contacting Railinc, 7 Continue button in Report Inspection, 27 count results in advisory query, 40 results in equipment query, 34 Count button in advisory query, 33, 39 Create Advisory assign equipment, 18 fields, 13 functions, 11 preview advisory, 15 preview draft, 15 preview letter, 16 start draft, 12 Create Supplement advisory view processing option, 40 Create Supplement button usage in Advisory View, 20

CSV download, 35 Customer Success Center, 7 delete attachment, 43 documentation User Guide, 52 Download a PDF advisory view processing option, 40 usage in Advisory View, 43 edit existing advisory, 19 Edit Advisory button availability, 19 processing option, 16 effective date, 13 e-mail Configure Notifications, 51 Equipment Advisory access, 8 Equipment Advisory log in, 9 log out, 10 menu items, 10 Overview, 4 permissions, 10 Report Inspections, 26 SSO permissions, 8 Equipment Assigned in Advanced Query, 37 Equipment ID in Assign equipment, 18 in basic query, 32, 38 in Report Inspections, 27 Equipment Inspected in advanced query, 37 Equipment Locations in Create Advisory, 15 escalation date, 14 fields Create Advisory:, 13 in Advanced Query, 36 in Report Inspection, 28 file number, 13 final inspection mark, 14 format for Attachments, 41 icon calendar, 28, 37 inspection report, 26 inspection reporter user role, 7 Inspection Status, 37 link Remove, 43 log in, 9 log out, 10 mark assignment reporter, 14 final inspection, 14 Mechanical Designations in Create Advisory, 15 menu company admin users, 10 Configure Notifications, 51 for regular users, 10 permission-based, 10 Query Advisories, 38 Query Equipment, 32 References, 52

Report Inspections, 26 message confirmation, 43 notification configuration, 51 editing, 51 e-mail addresses, 51 PDF download in Advisory View, 43 for reference documentation, 52 preview advisory for draft advisory, 16 for existing advisory, 21 processing options, 16 processing options advisory query, 33, 39 create advisory preview, 16 query advanced, 36 advisory view processing options, 40 basic, 32, 38 CSV download, 35 processing options, 33, 39 transaction log, 44 Query Advisories overview, 38 Query Equipment overview, 32 Query Trans Log overview, 44 Railinc, contacting the Customer Success Center, 7 References, 52 remove attachments to advisory, 43 Remove link, 43 Report Inspections add inspection data, 28 Equipment ID, 27 from menu, 26

from query, 31 inspection code, 28 inspection date, 28 overview, 26 Submit inspection, 30 Validate, 27 validate inspection, 29 Reset button in Query, 33, 39 severity code, 13 Show Advanced Query button, 36 Single Sign On, 8 SSO Equipment Advisory permissions, 8 registration, 8 standard user role, 7 Submit Inspection button, 30 Ticklers, 51 transaction log overview, 44 query, 44 query results, 45 view query details, 46 Umler Data for advanced query, 36 User Guide, 52 user role Company Admin, 7 Inspection Reporter, 7 Railinc Application Administrator, 7 Standard, 7 Validate in Assign Equipment, 18 in Report Inspections, 27 Validate Inspection button, 29 view attachments to advisory, 42 Trans Log query details, 46 Welcome page, 9